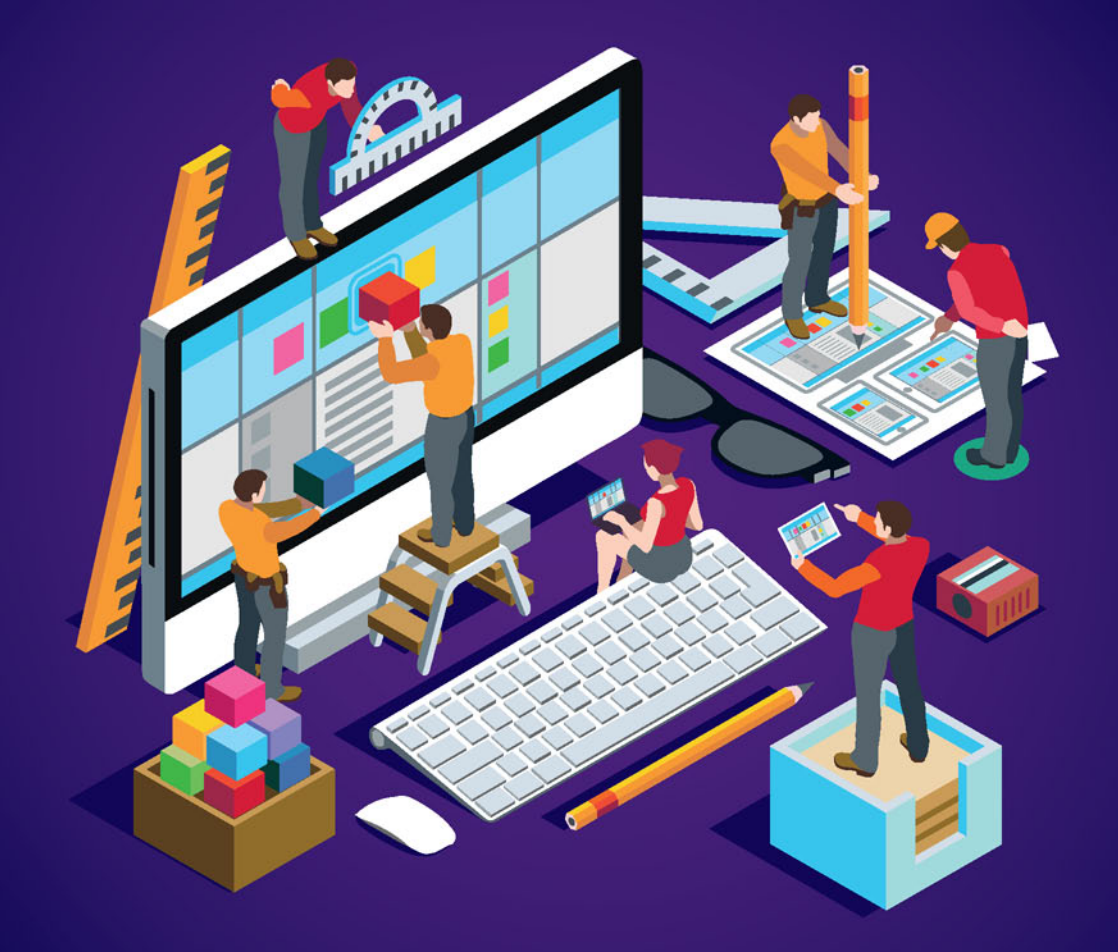

**James Foxall** 

# **Visual Basic 2015** w 24 godziny  $\circledcirc$

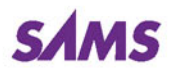

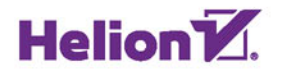

Tytuł oryginału: Visual Basic® 2015 in 24 Hours, Sams Teach Yourself, Barnes & Noble Special Edition

Tłumaczenie: Andrzej Watrak Projekt okładki: Studio Gravite / Olsztyn Obarek, Pokoński, Pazdrijowski, Zaprucki Materiały graficzne na okładce zostały wykorzystane za zgodą Shutterstock Images LLC.

ISBN: 978-83-283-2874-7

Authorized translation from the English language edition: Sams Teach Yourself, Visual Basic 2015 in 24 Hours, Barnes & Noble, First Edition, ISBN 0672337541; by James Foxall; published by Pearson Education, Inc, publishing as SAMS Publishing. Copyright © 2016 by Pearson Education, Inc.

All rights reserved. No part of this book may be reproduced or transmitted in any form or by any means, electronic or mechanical, including photocopying, recording or by any information storage retrieval system, without permission from Pearson Education Inc. Polish language edition published by HELION S.A. Copyright © 2016.

Wszelkie prawa zastrzeżone. Nieautoryzowane rozpowszechnianie całości lub fragmentu niniejszej publikacji w jakiejkolwiek postaci jest zabronione. Wykonywanie kopii metodą kserograficzną, fotograficzną, a także kopiowanie książki na nośniku filmowym, magnetycznym lub innym powoduje naruszenie praw autorskich niniejszej publikacji.

Wszystkie znaki występujące w tekście są zastrzeżonymi znakami firmowymi bądź towarowymi ich właścicieli.

Autor oraz Wydawnictwo HELION dołożyli wszelkich starań, by zawarte w tej książce informacje były kompletne i rzetelne. Nie biorą jednak żadnej odpowiedzialności ani za ich wykorzystanie, ani za związane z tym ewentualne naruszenie praw patentowych lub autorskich. Autor oraz Wydawnictwo HELION nie ponoszą również żadnej odpowiedzialności za ewentualne szkody wynikłe z wykorzystania informacji zawartych w książce.

Wydawnictwo HELION ul. Kościuszki 1c, 44-100 GLIWICE tel. 32 231 22 19, 32 230 98 63 e-mail: *helion@helion.pl* WWW: *http://helion.pl* (księgarnia internetowa, katalog książek)

Pliki z przykładami omawianymi w książce można znaleźć pod adresem: *ftp://ftp.helion.pl/przyklady/vb1524.zip*

Drogi Czytelniku! Jeżeli chcesz ocenić tę książkę, zajrzyj pod adres *http://helion.pl/user/opinie/vb1524* Możesz tam wpisać swoje uwagi, spostrzeżenia, recenzję.

Printed in Poland.

# [• Kup książkę](http://helion.pl/rf/vb1524)

- 
- Oceń książkę • Oceń książkę
- 
- [Księgarnia internetowa](http://ebookpoint.pl/r/4CAKF)<br>• Lubię to! » Nasza społeczność • Lubię to! » Nasza społeczność

# Spis treści

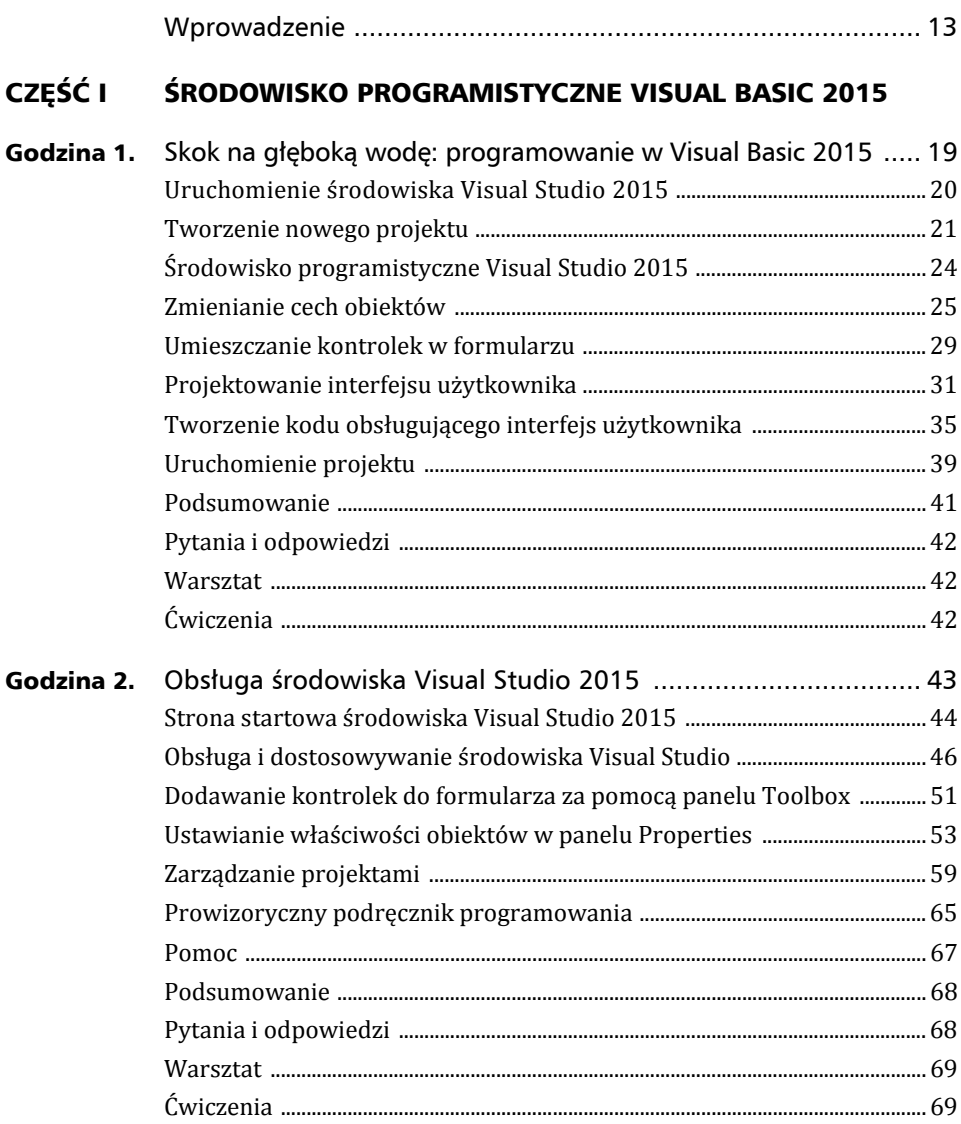

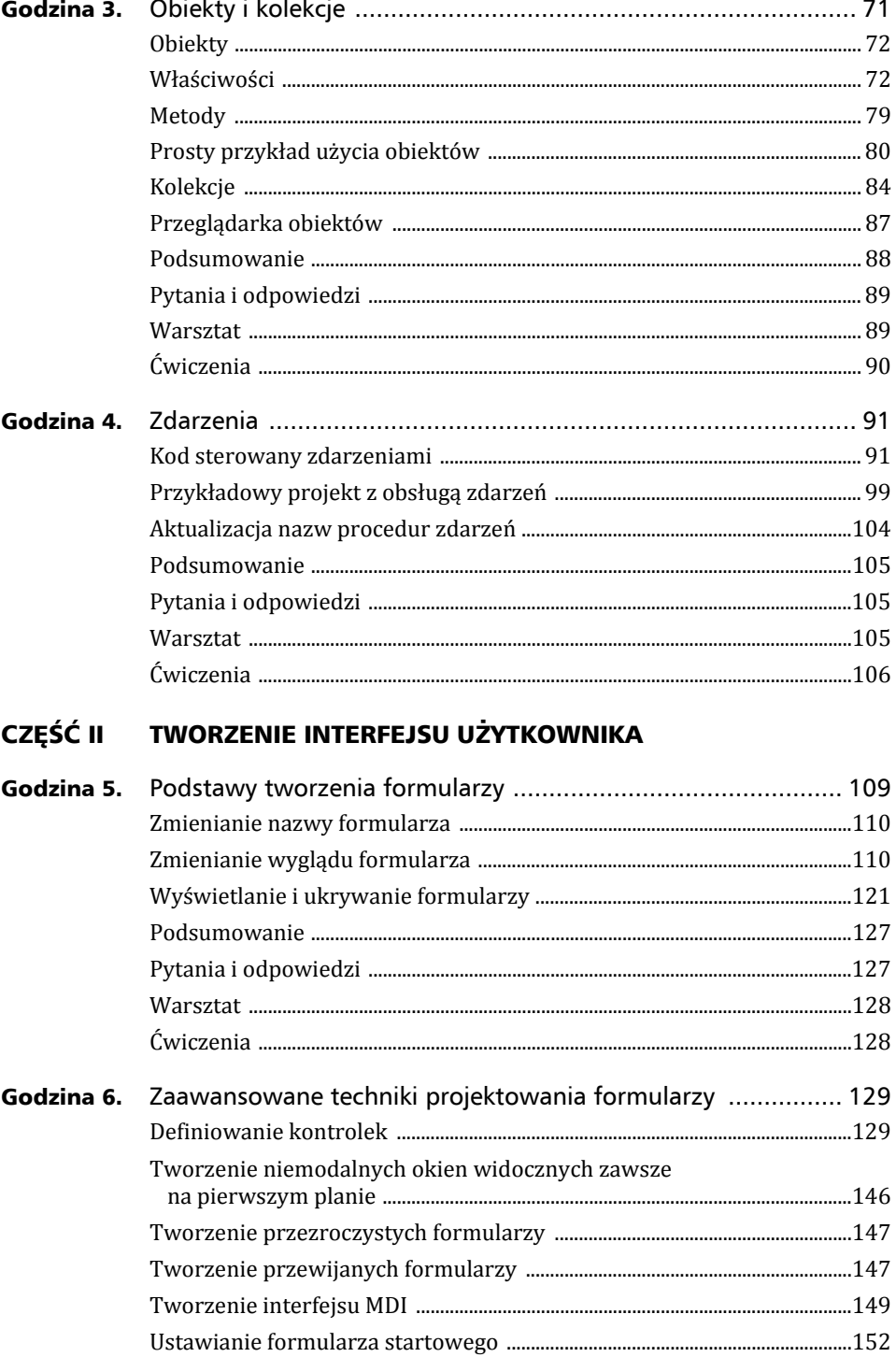

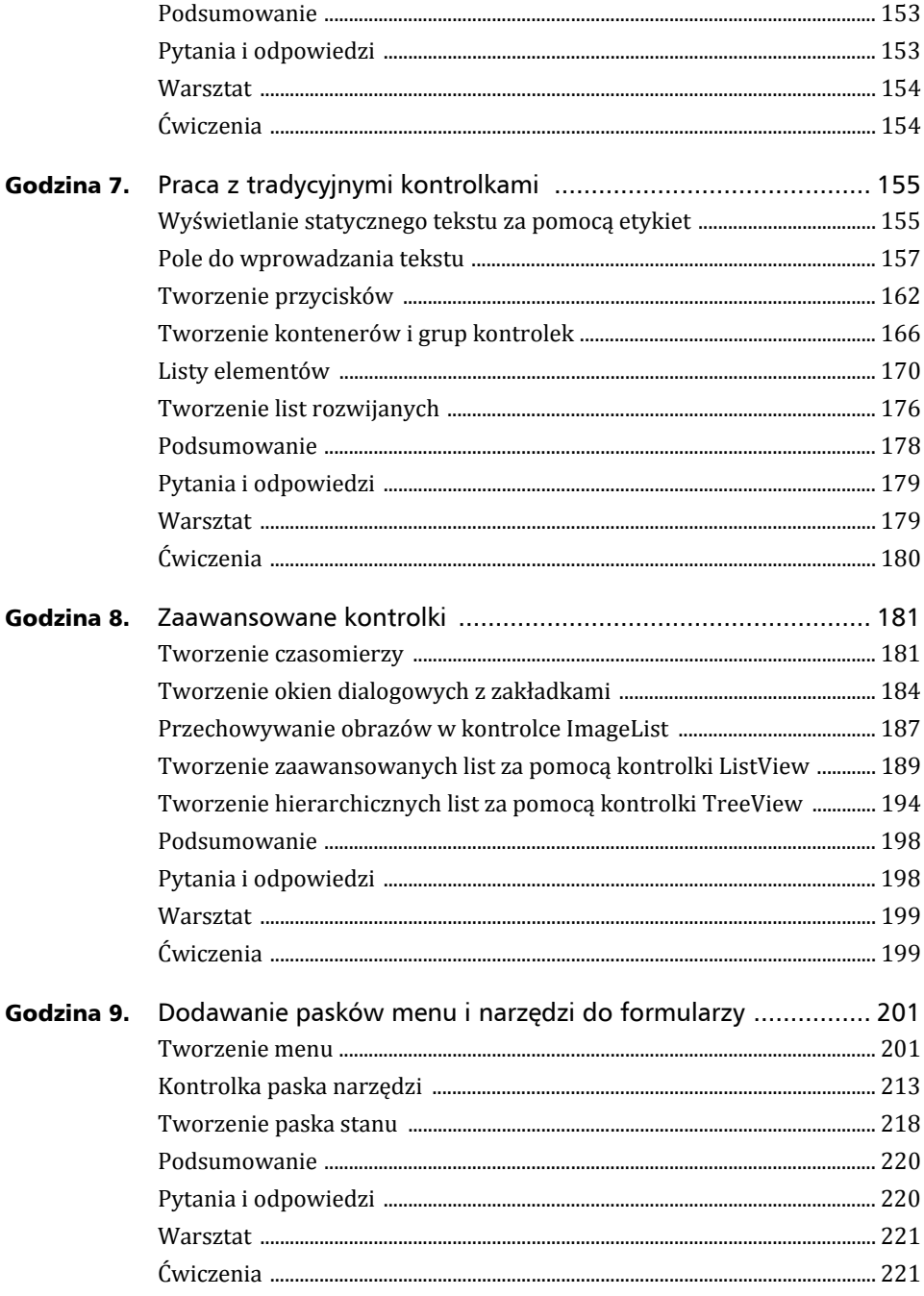

## CZĘŚĆ III WPRAWIANIE APLIKACJI W RUCH - PROGRAMOWANIE

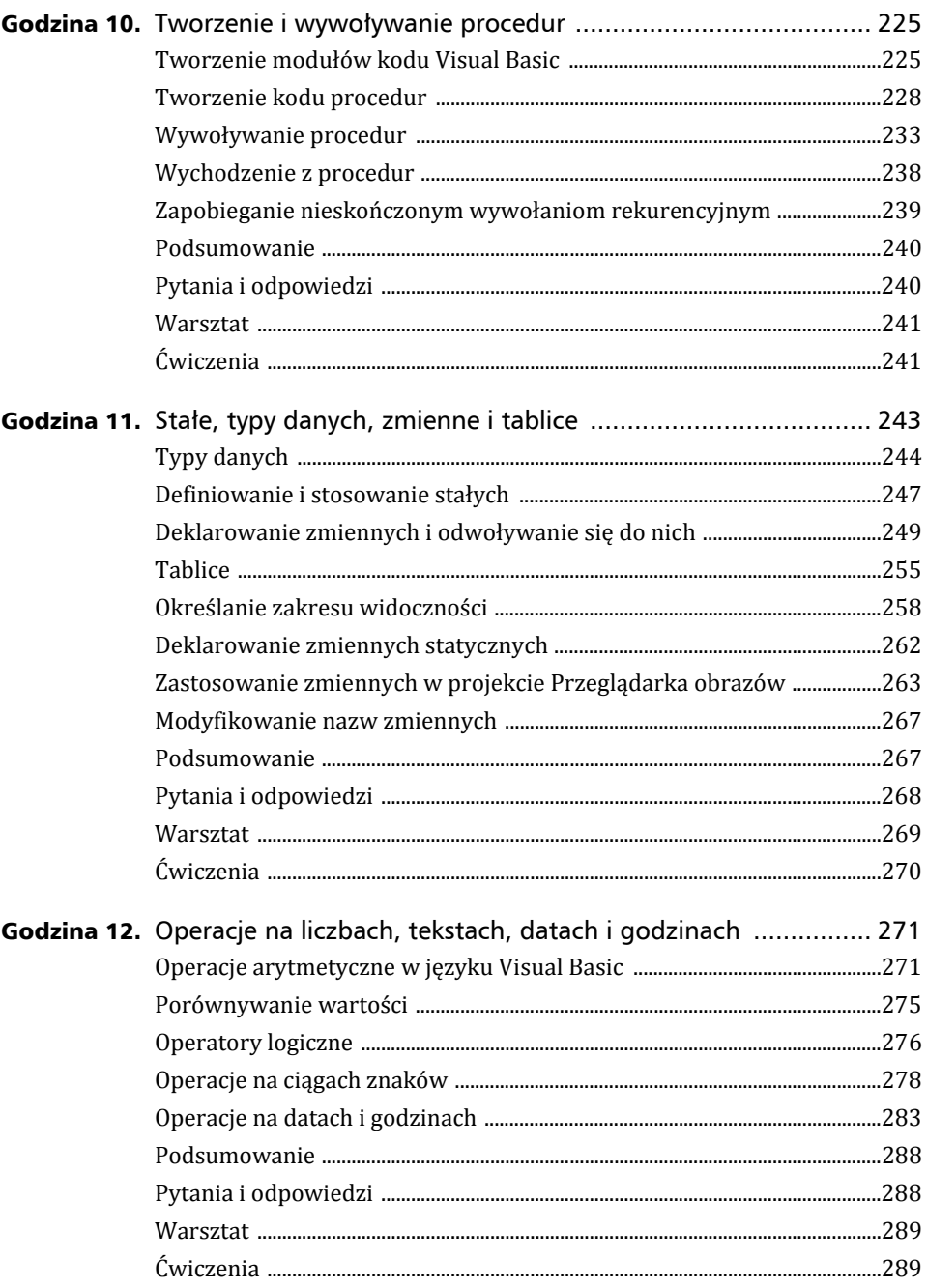

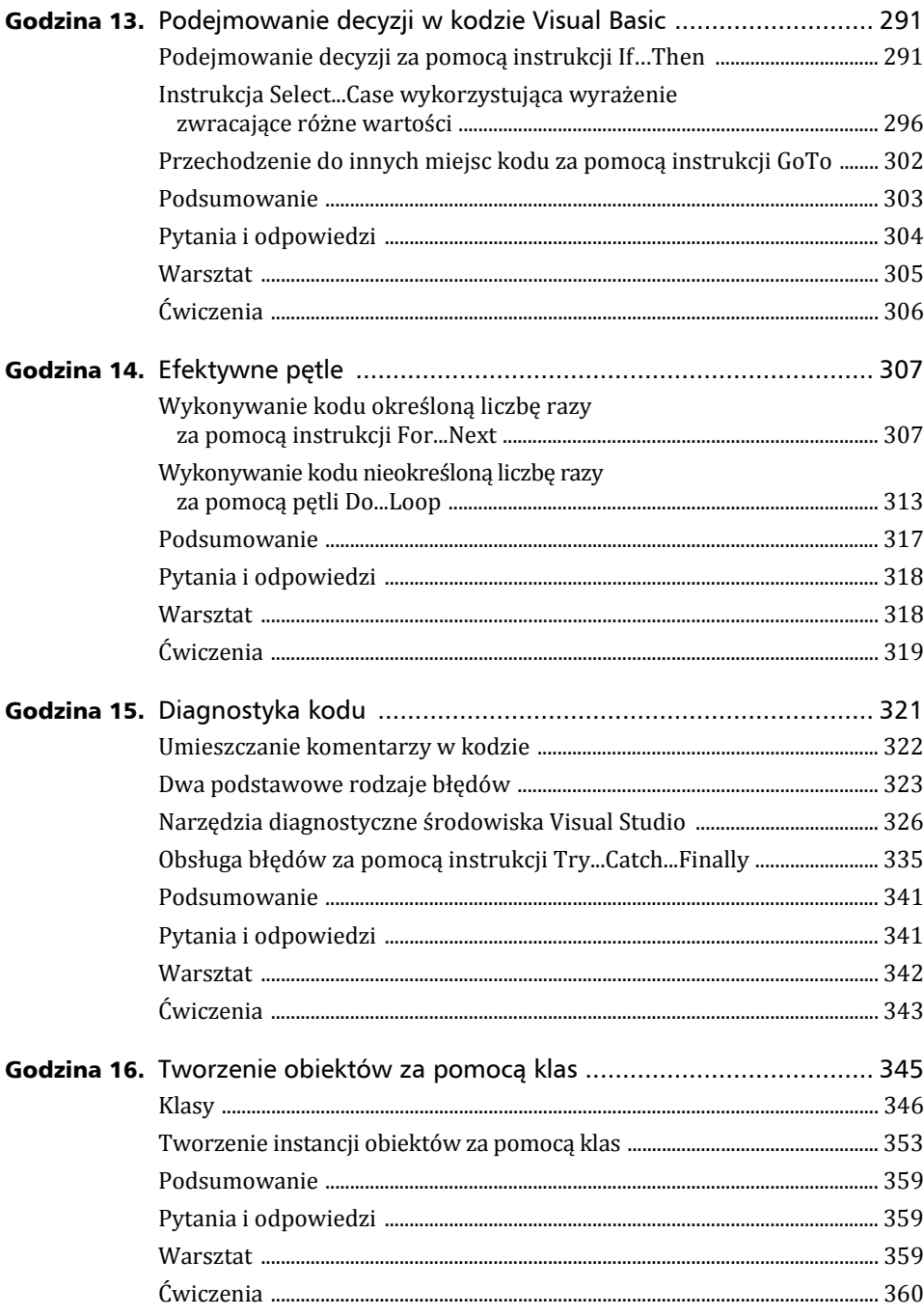

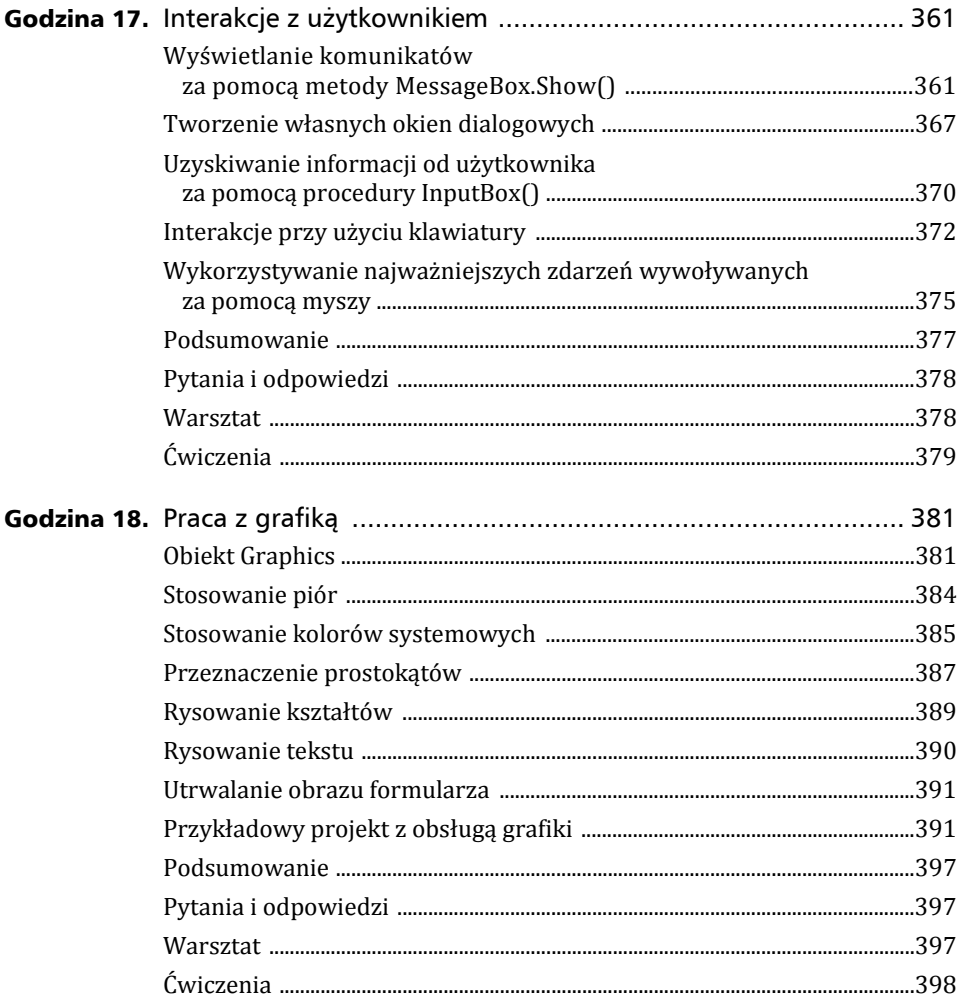

# CZĘŚĆ IV PRACA Z DANYMI

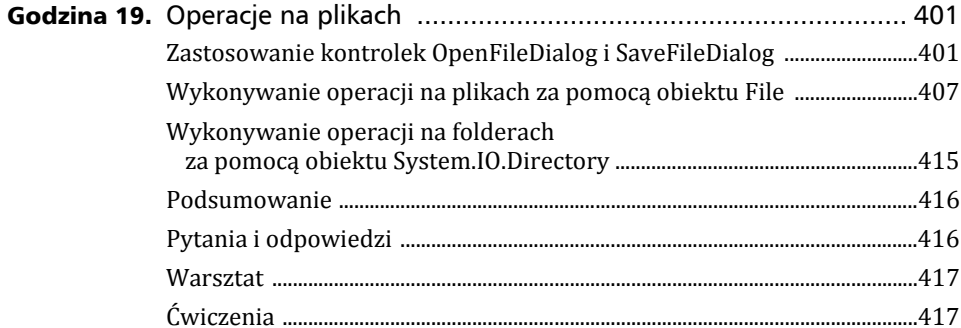

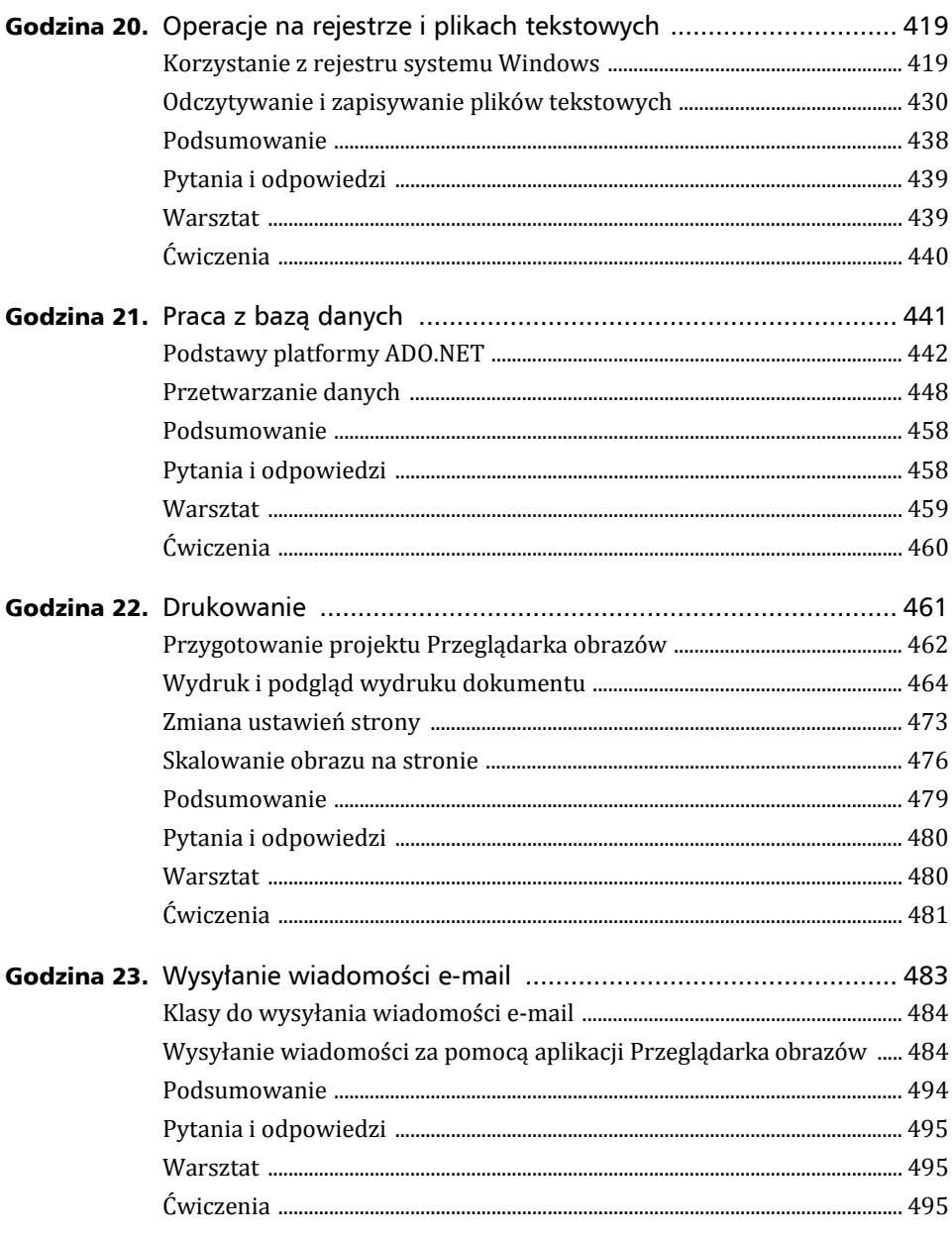

# CZĘŚĆ V APLIKACJE – WDRAŻANIE I NIE TYLKO

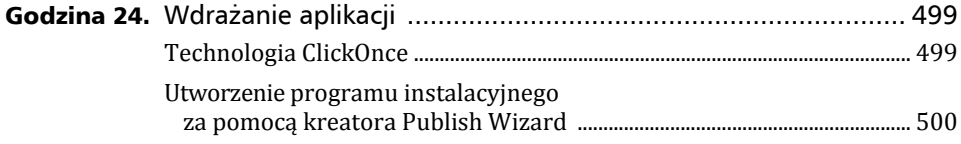

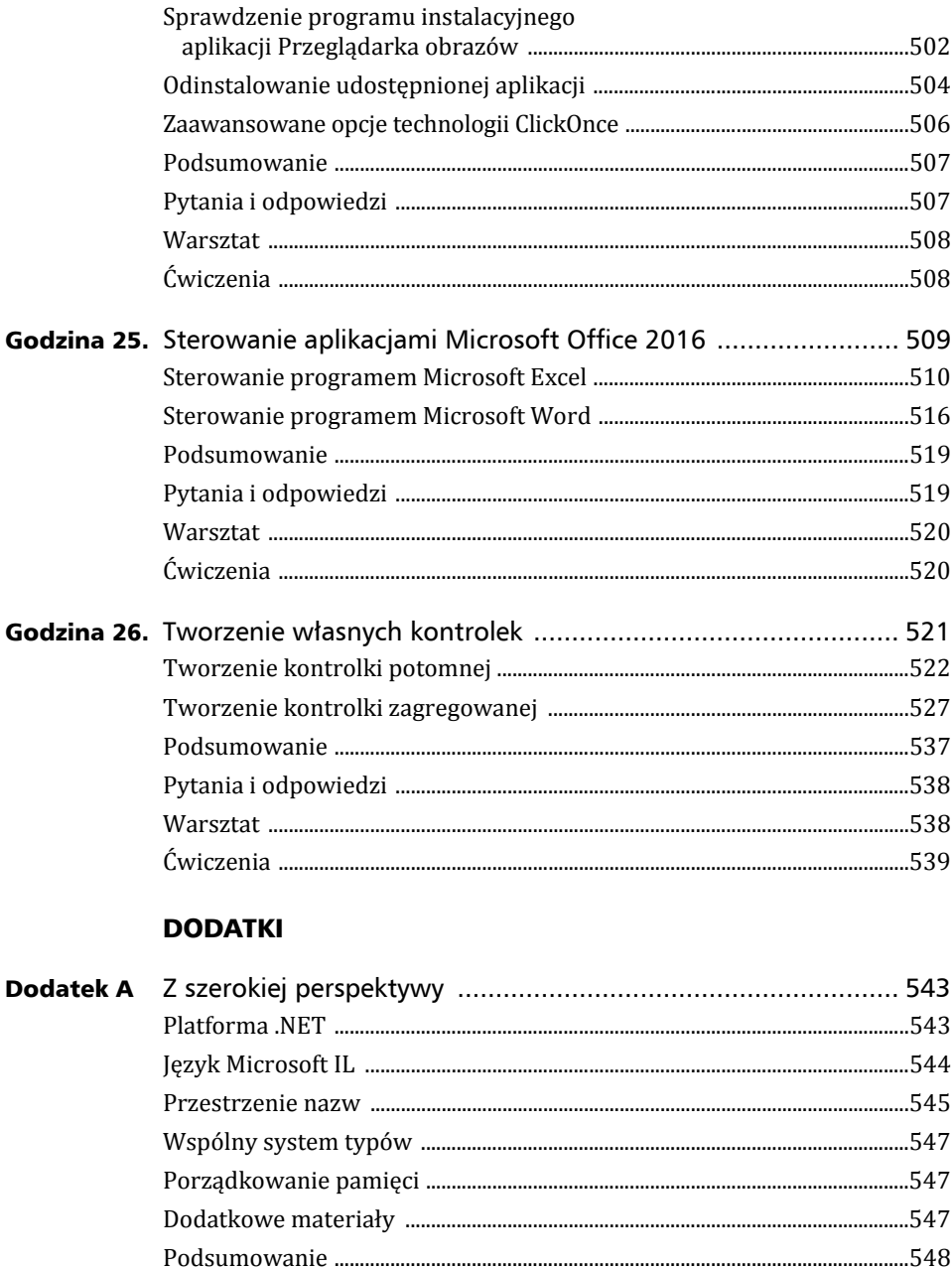

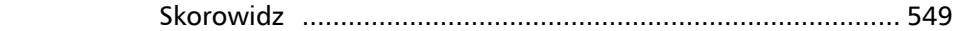

# Godzina 6.

# Zaawansowane techniki projektowania formularzy

#### *W ciÈgu tej godziny poznasz nastÚpujÈce zagadnienia:*

- ▶ dodawanie kontrolek do formularza,
- ▶ rozmieszczanie, wyrównywanie, kotwiczenie i określanie wielkości **kontrolek,**
- <sup>X</sup> **ustalanie kolejnoĂci wyróĝniania kontrolek,**
- ▶ ustalanie kolejności warstw kontrolek,
- ▶ tworzenie formularzy wyświetlanych zawsze na wierzchu,
- ▶ tworzenie przezroczystych formularzy,
- ▶ tworzenie interfejsów wielodokumentowych.

Formularz jest tylko ramą. Choć można go dostosowywać, zmieniając jego właściwości, jednak aby był funkcjonalny, trzeba w nim umieścić kontrolki. W poprzedniej godzinie dowiedziałeś się, jak dodawać formularze do projektu, wyświetlać je, ukrywać i ustawiać ich podstawowe właściwości. W ciągu tej godziny nauczysz się dodawać kontrolki, porządkować je i wyrównywać, aby tworzyć atrakcyjne i funkcjonalne interfejsy użytkownika. Dowiesz się również, jak utworzyć zaawansowany interfejs obsługujący wiele dokumentów (ang. *Multiple-Document Interfaces*, MDI). Po zapoznaniu się z materiałem przedstawionym w tej godzinie bedziesz przygotowany do zgłebiania szczegółów dotyczących kontrolek dostępnych w języku Visual Basic.

# Definiowanie kontrolek

Kontrolki są umieszczanymi w formularzu obiektami, z których korzysta użytkownik. Jeżeli wykonałeś przykłady opisane w poprzednich godzinach, potrafisz już dodawać kontrolki do formularza. Jednak w przyszłości będziesz dodawać mnóstwo kontrolek, dlatego ważne jest dokładne poznanie wszystkich aspektów tego procesu.

# Dodawanie kontrolek do formularza

Wszystkie kontrolki, które można dodać do formularza, znajdują się w panelu Toolbox, domyślnie zadokowanym w lewej części okna środowiska programistycznego. Takie położenie panelu jest przydatne tylko wtedy, gdy kontrolki do formularza dodaje się sporadycznie. Jednak gdy będziesz projektować zaawansowane formularze, najwygodniej będzie zadokować lub przypiąć ten panel przy prawej krawędzi okna środowiska, aby nie przesłaniał tworzonego formularza.

Kontrolki w panelu *Toolbox* podzielone są na kategorie, które można rozwijać i zwijać. W większości projektów będziesz używać kontrolek z kategorii Common Controls (popularne kontrolki). Jednak w miarę nabywania umiejętności będziesz stosować bardziej zaawansowane i wyspecjalizowane kontrolki znajdujące się w innych kategoriach.

Kontrolki można dodawać do formularza na trzy sposoby, które już poznałeś. Otwórz pro*jekt Przeglądarka obrazów*, nad którym pracowałeś w poprzedniej godzinie (lub otwórz po*czątkowy projekt pobrany pod adresem ftp://ftp.helion.pl/przyklady/vb1524.zip*), i w panelu *Solution Explorer* kliknij dwukrotnie element *FormularzOpcji.vb*, aby otworzyć projekt formularza Opcje.

#### Dodanie kontrolki poprzez jej dwukrotne kliknięcie w panelu Toolbox

Najprostszym sposobem dodania kontrolki do formularza jest jej dwukrotne klikniecie w panelu Toolbox. Wypróbuj teraz ten sposób: otwórz panel Toolbox i kliknij dwukrotnie kontrolkę TextBox. W lewym górnym rogu formularza pojawi się pole tekstowe (aby je zobaczyć, musisz zamknąć panel *Toolbox*, przesuwając kursor myszy poza jego obszar). Nowa kontrolka, po dwukrotnym kliknięciu, jest umieszczana na wierzchu aktualnie wybranej kontrolki (nie dotyczy to niewidocznych kontrolek) i ma domyślną wielkość. Jeżeli formularz jest pusty, nowa kontrolka jest umieszczana w jego lewym górnym rogu, o czym już się przekonałeś. Po dodaniu kontrolki można ja dowolnie przesuwać i zmieniać jej wielkość.

## Dodanie kontrolki poprzez jej przeciągnięcie z panelu Toolbox

Jeżeli chcesz mieć większą kontrolę nad umiejscowieniem kontrolki, przeciągnij ją do formularza. Spróbuj teraz: otwórz panel *Toolbox*, kliknij kontrolkę Button i przeciągnij ją do formularza. Następnie zwolnij przycisk myszy w pobliżu miejsca, w którym ma się znaleźć kontrolka.

## Dodanie kontrolki poprzez jej narysowanie

Ostatnim sposobem dodania kontrolki do formularza jest jej narysowanie. Wykonaj poniższe kroki:

- **1.** Otwórz panel *Toolbox* i kliknij kontrolkę ListBox, aby ją zaznaczyć.
- **2.** Umieść kursor myszy w miejscu, w którym ma się znaleźć lewy górny róg kontrolki, a następnie naciśnij i przytrzymaj lewy przycisk myszy.
- **3.** Przeciągnij kursor myszy do miejsca, w którym ma się znaleźć prawy dolny róg kontrolki, i zwolnij przycisk myszy.

Zostanie utworzone pole listy o wielkości odpowiadającej narysowanemu przez Ciebie prostokątowi. Jest to najdokładniejszy sposób dodawania kontrolek do formularza.

#### Czy wiedziałeś?

Jeżeli zamierzasz dodawać kontrolki, klikając je lub przeciągając, bardzo zalecam uwolnienie panelu Toolbox lub przypięcie go do okna środowiska. Panel ten, gdy jest zadokowany i ma ustawioną opcję automatycznego ukrywania, utrudnia umieszczanie kontrolek, ponieważ przesłania sporą część formularza.

Warto pamiętać, że pierwszym elementem w każdej kategorii kontrolek jest Pointer, który w rzeczywistości nie jest kontrolką. Po wybraniu tego elementu edytor przechodzi w tryb zaznaczania, a nie tworzenia kontrolek. W tym trybie po kliknięciu kontrolki można przeglądać jej właściwości. Jest to domyślny tryb środowiska programistycznego.

# **Manipulowanie kontrolkami**

Dodanie kontrolek do formularza jest proste, ale rozmieszczenie ich w taki sposób, aby powstał intuicyjny i atrakcyjny interfejs użytkownika jest prawdziwym wyzwaniem. Możliwości modyfikacji formularza są niemal nieograniczone, więc nie mogę Ci doradzić, jak projektować określony interfejs (jednakże bardzo zalecam, abyś tworzył interfejsy podobne do spotykanych w komercyjnych aplikacjach). Pokażę za to techniki przemieszczania, zmieniania wielkości i rozmieszczania kontrolek tak, aby prezentowały się zgodnie z Twoimi oczekiwaniami. Gdy opanujesz te techniki, bedziesz o wiele sprawniej tworzył interfejsy i miał więcej czasu na tworzenie kodu realizującego potrzebne operacje.

# Siatka (gęstość i przyciąganie)

Zapewne podczas pracy z kontrolkami zauważyłeś, że są one "przyciągane" do niewidzialnej siatki. To nie złudzenie — rzeczywiście tak jest. Gdy siatka jest aktywna, wówczas podczas rysowania lub przesuwania kontrolki jej współrzędne są automatycznie zaokrąglane do współrzędnych najbliższego węzła siatki. Dzięki temu uzyskuje się równe wielkości i położenie kontrolek. W praktyce jednak siatka rzadko mi się przydaje, ponieważ żądane wielkości i umiejscowienie kontrolek rzadko odpowiadają położeniu węzłów siatki. Można jednak zmienić gęstość siatki, a nawet ją wyświetlić, co proponuję zrobić.

Ustawienia siatki są globalne dla całego środowiska Visual Studio — nie trzeba ich określać indywidualnie dla każdego projektu czy formularza. Aby wyświetlić siatkę, wybierz polecenie Tools/Options. Następnie w oknie Options kliknij po lewej stronie sekcję Windows Forms Designer (edytor formularzy Windows), jak na rysunku 6.1.

Interesują nas poniższe ustawienia:

- $\triangleright$  *Default Grid Cell Size* (domyślna wielkość oczka siatki) ustawienie określające wielkość oczka siatki w pikselach w kierunkach poziomym i pionowym. Im mniejsza wielkość oczka, tym większa dokładność w określaniu wielkości i położenia kontrolek.
- Layout Mode (tryb rozmieszczania) ustawienie określające, czy kontrolki mają być przyciągane do siatki i wyrównywane względem innych kontrolek.
- ► *Show Grid* (pokaż siatkę) opcja określająca, czy w projekcie formularza ma być wyświetlana siatka.

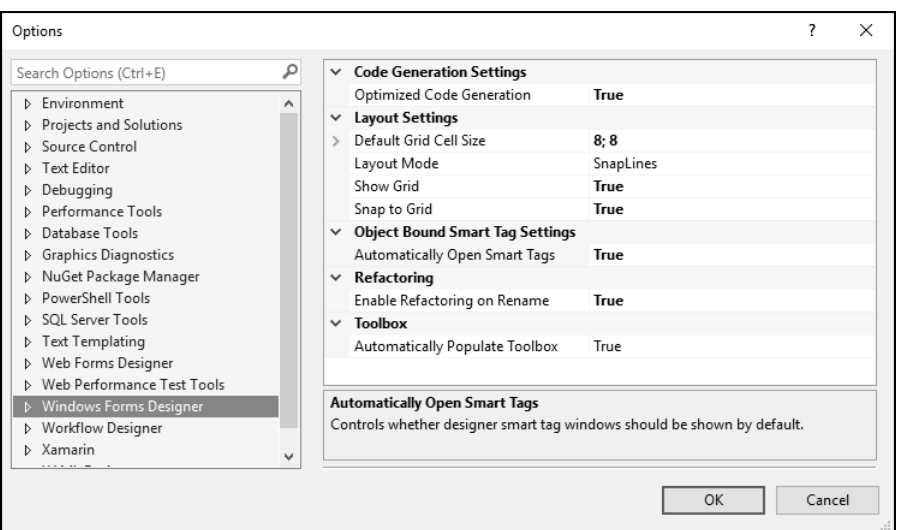

RYSUNEK 6.1. Ustawienia siatki są globalne w skali całego środowiska Visual Studio 2015

► Snap to Grid (przyciągaj do siatki) — opcja określająca, czy ma być stosowana siatka. Jeżeli opcja ma wartość False, wtedy ustawienia siatki nie są aktywne i kontrolki nie są do niej przyciągane.

W tej chwili siatka nie jest stosowana podczas rysowania kontrolek, ale w czasie przesuwania sa one przyciągane do innych kontrolek, ponieważ opcja *Layout Mode* jest ustawiona na SnapLines (przyciągaj do linii). Ustawienie to dokładnie opiszę w dalszej części rozdziału. Teraz chce Ci pokazać, jak funkcjonuje siatka, zmień wiec powyższa opcję na Snap to Grid.

Dodatkowo ustaw większą gęstość siatki (mniejsze odległości między jej węzłami). Według mnie łatwiej będzie wtedy projektować formularz, ponieważ krawędzie kontrolek nie będą przyciągane do niepożądanych punktów.

Aby dopasować gęstość siatki, zmień ustawienie Default Grid Cell Size. Nadanie ustawieniom Width i Height mniejszych wartości pozwoli utworzyć gęstszą siatkę, umożliwiającą większą kontrolę nad wielkością i położeniem kontrolek. Duże wartości powodują powstanie rzadszej siatki, dającej mniejszą kontrolę, ponieważ krawędzie kontrolek będą przemieszczały się o większe odcinki. W takiej sytuacji dokładne określenie wielkości i położenia kontrolki nie będzie możliwe. Wykonaj poniższe kroki:

- 1. Zmień ustawienie Default Grid Cell Size na 6; 6.
- 2. Zmień opcję Show Grid na True, jeżeli ustawienie jest inne.
- 3. Kliknij przycisk OK, aby zapisać zmiany i wrócić do projektu formularza. Zauważ, że pojawiły się węzły siatki, jak na rysunku 6.2. Jeżeli węzłów nie widać (jest to błąd w oprogramowaniu Visual Studio), zamknij zakładkę z projektem formularza i w panelu Solution Explorer kliknij dwukrotnie element *Formularz0pcji.vb,* aby odświeżyć widok. Jeżeli pojawi się pytanie, czy zapisać zmiany, kliknij przycisk Yes.

133

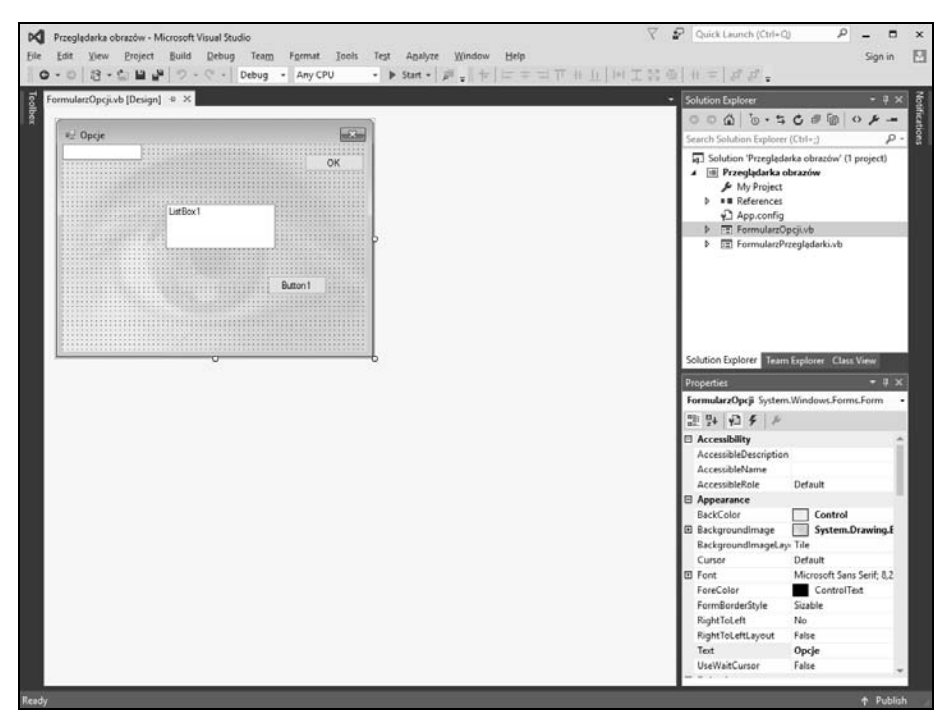

RYSUNEK 6.2. Siatka nie musi być widoczna, aby była aktywna

Przesuń kontrolkę w formularzu lub przeciągnij jej krawędź, aby zmienić jej wielkość. Zwróć uwage, że dzieki gestszej siatce masz wieksza kontrole nad położeniem kontrolki. Wpisz w opcji Default Grid Cell Size większe wartości, na przykład 25; 25, i sprawdź efekt.

Ubocznym skutkiem ustawienia gęstszej siatki jest pogorszenie czytelności formularza. Musisz zadecydować, które ustawienie jest lepsze. Najczęściej wyłączam siatkę w swoich formularzach i wolę stosować opisaną niżej opcję przyciągania do linii.

Przy okazji

Opcja Show Grid określa jedynie, czy siatka jest widoczna, a nie — czy jest aktywna. Aktywność siatki określa opcja Snap to Grid.

## Przyciąganie do linii

Stosunkowo nową i przydatną funkcją jest przyciąganie do linii (SnapLines). Włącz tę funkcie, wykonując następujące kroki:

- 1. Wybierz polecenie Tools/Options, aby otworzyć okno opcji.
- 2. Kliknij pozycję *Windows Forms Designer*, aby wyświetlić ustawienia siatki.
- 3. Zmień opcję Layout Mode na SnapLines.
- 4. Wyłącz wyświetlanie siatki, ustawiając opcję ShowGrid na False.
- 5. Kliknij przycisk OK, aby zapisać ustawienia.

Podobnie jak poprzednio, może być konieczne zamknięcie projektu formularza i ponowne jego otwarcie, aby zmiany zostały wprowadzone.

Przyciąganie do linii pozwala szybciej i łatwiej tworzyć interfejsy użytkownika, ponieważ kontrolki są przyciągane do niewidzialnych linii będących przedłużeniami krawędzi innych kontrolek. Najłatwiej poznać tę możliwość, wypróbowując ją. Wykonaj następujące kroki:

1. Rozmieść kontrolki jak na rysunku 6.3.

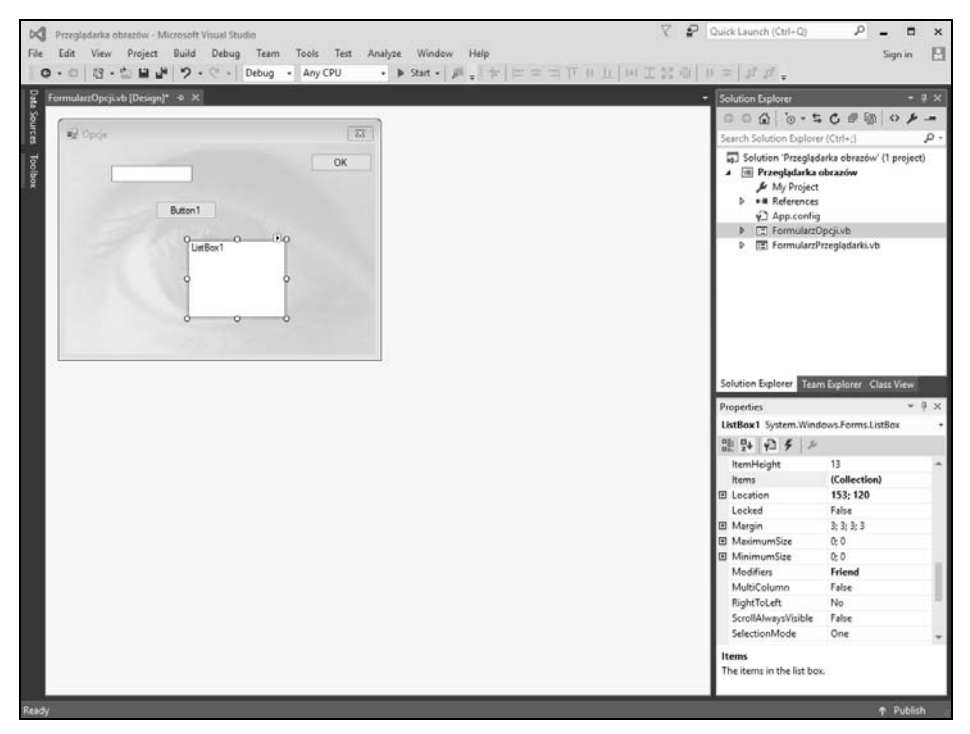

RYSUNEK 6.3. Rozmieść kontrolki jak na rysunku

- **2.** Kliknij kontrolkę ListBox, aby ją zaznaczyć.
- **3.** Kliknij biały kwadrat na lewej krawędzi kontrolki i przeciągnij go w lewo. W chwili gdy krawędź ta wyrówna się z krawędzią przycisku powyżej listy, pojawi się niebieska linia (widoczna na rysunku 6.4), do której zostanie przyciągnięta krawędź kontrolki.

Gdy będziesz przeciągać krawędź kontrolki w jedną lub drugą stronę, w chwili jej wyrównania z innymi kontrolkami będą pojawiały się kolejne przyciągające linie. Istnieją też poziome linie przyciągające. Oba rodzaje linii funkcjonują również podczas przesuwania kontrolek. Funkcjonalność ta może się wydawać dość błaha, ale wierz mi, jest ona bardzo przydatna i oszczędzi Ci wielu godzin mozolnej pracy.

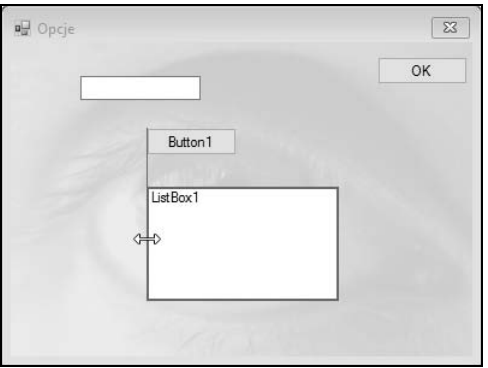

RYSUNEK 6.4. Dzięki przyciąganiu do linii wyrównywanie krawędzi kontrolek jest łatwiejsze

## Zaznaczanie grup kontrolek

W miarę doskonalenia swoich umiejętności zauważysz, że Twoje formularze będą się stawać coraz bardziej skomplikowane. W niektórych aplikacjach formularze zawierają dziesiątki, a nawet setki kontrolek. Šrodowisko Visual Studio oferuje kilka sposobów ułatwiających rozmieszczanie grup kontrolek.

Domyślnie kliknięcie kontrolki powoduje jej zaznaczenie i jednoczesne usunięcie zaznaczenia innych kontrolek. Aby wykonać jakąś operację na kilku kontrolkach, musisz je jednocześnie zaznaczyć. Możesz to zrobić na dwa sposoby. Pierwszym jest "zarzucenie petli". Aby zaznaczyć w ten sposób grupę kontrolek, kliknij formularz w dowolnym miejscu, a następnie przeciągnij wskaźnik myszy w wybranym kierunku. Podczas przeciągania na formularzu będziesz rysował prostokąt. Gdy zwolnisz przycisk myszy, zostaną zaznaczone wszystkie kontrolki przecięte krawędziami prostokąta. Zwróć uwagę, że aby kontrolka została zaznaczona, nie musi się znaleźć wewnątrz prostokąta – wystarczy, że zostanie przecięta jego krawędzią. Wypróbuj ten sposób. Kliknij formularz w dowolnym miejscu w pobliżu jego lewego górnego wierzchołka i nie zwalniając przycisku myszy, przeciągnij kursor w kierunku prawego dolnego wierzchołka formularza. Przetnij lub zamknij wewnątrz prostokąta wszystkie kontrolki oprócz przycisku OK, jak pokazano na rysunku 6.5, a następnie zwolnij przycisk. Kontrolki zostaną zaznaczone (patrz rysunek 6.6).

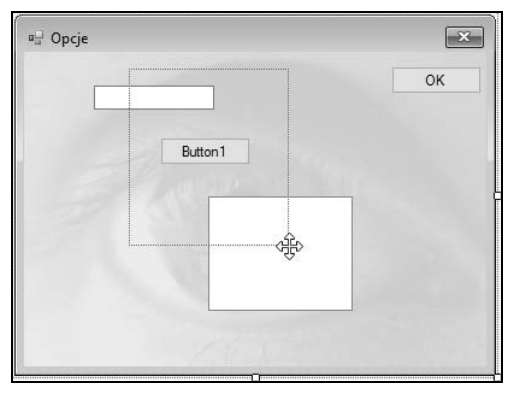

RYSUNEK 6.5. Kliknij formularz i przeciągnij kursor myszy, aby narysować prostokąt

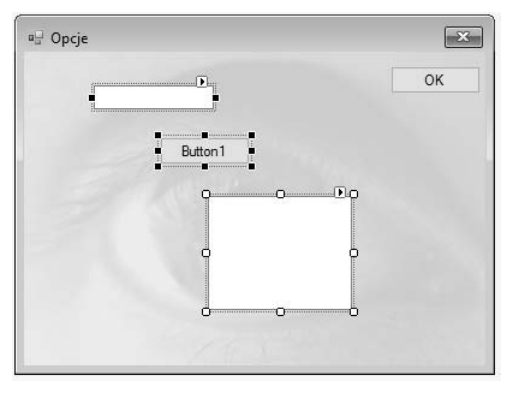

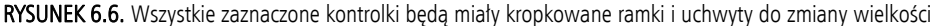

Gdy kontrolka zostanie zaznaczona, otrzyma kropkowaną ramkę i kilka uchwytów do zmiany wielkości (kwadratów umieszczonych na środkach krawędzi ramki i w jej narożnikach). Przyjrzyj się dokładnie tym uchwytom. Kontrolka z białymi uchwytami jest aktywną kontrolką w grupie. Narzędzia Visual Studio do modyfikowania grupy kontrolek (na przykład do ich wyrównywania lub formatowania) wykorzystują ustawienia aktywnej kontrolki. Jeżeli na przykład kontrolki na rysunku 6.6 wyrównasz do lewej krawędzi, wówczas właściwość Left każdej z nich zostanie ustawiona na wartość właściwości aktywnej kontrolki (tej z białymi uchwytami, w tym przypadku ListBox). Stosując technikę z pętlą do zaznaczania kontrolek, nie będziesz miał większego wpływu na wybór aktywnej kontrolki. Jeżeli chcesz wyrównać kontrolki do lewej krawędzi przycisku, musisz zastosować inną technikę zaznaczania kontrolek. Usuń zaznaczenie wszystkich kontrolek, klikając formularz w dowolnym miejscu (nie klikaj jednak żadnej kontrolki).

#### Przy okazji

Nie każdy uchwyt można przesuwać w dowolnym momencie. Jeżeli na przykład w kontrolce TextBox właściwość Multiline ustawisz na False, wtedy nie będziesz mógł zmienić wysokości kontrolki. Dlatego w takim przypadku kontrolka po zaznaczeniu będzie miała uchwyty tylko na bocznych krawędziach, które będziesz mógł przesuwać.

Inną techniką zaznaczania wielu kontrolek jest użycie klawiszy Shift i Ctrl podczas klikania (oba klawisze działają tak samo). Ta technika jest bardzo podobna do zaznaczania wielu plików w Eksploratorze plików. Wykonaj poniższe kroki:

- **1.** Kliknij najniższą kontrolkę (ListBox), aby ją zaznaczyć. (Kontrolka tylko wtedy jest aktywna, gdy jest zaznaczona).
- 2. Naciśnij i przytrzymaj klawisz Shift, a następnie kliknij kontrolkę TextBox w lewej górnej części formularza. Zostaną zaznaczone dwie kontrolki. Aktywną kontrolką będzie pole listy, ponieważ zostało zaznaczone jako pierwsze. Gdy zaznaczysz kilka kontrolek, aktywna będzie ta, która otrzyma białe uchwyty. W ten sposób będziesz mógł ją łatwo zlokalizować.

3. Trzymając cały czas naciśnięty klawisz Shift, kliknij nową kontrolkę przycisku (ale nie przycisku OK). Dodasz go w ten sposób do grupy zaznaczonych kontrolek. Teraz zaznaczone są wszystkie kontrolki, przy czym aktywną jest pole listy. Możesz zwolnić klawisz Shift.

#### Przy okazji

Kliknięcie zaznaczonej kontrolki przy naciśniętym klawiszu Shift powoduje usunięcie jej zaznaczenia.

W razie potrzeby możesz łaczyć obie opisane techniki. Na przykład możesz najpierw użyć pętli, aby zaznaczyć wszystkie kontrolki. Jeżeli wśród nich będzie kontrolka, której nie chciałeś zaznaczyć, naciśnij po prostu klawisz *Shift* i kliknij żądaną kontrolkę. W ten sposób usuniesz jej zaznaczenie.

#### Przy okazji

Jeżeli musisz kliknąć dwa razy tę samą kontrolkę, na przykład aby usunąć jej zaznaczenie, a potem ponownie ją zaznaczyć, zrób to po-wo-li. Jeżeli klikniesz zbyt szybko, Visual Studio potraktuje te czynność jako podwójne klikniecie i otworzy kod zdarzenia tej kontrolki.

## Wyrównywanie kontrolek

Środowisko Visual Studio zawiera kilka formatujących kontrolki narzędzi, które możesz wykorzystać do tworzenia atrakcyjnych interfejsów użytkownika. Większość narzędzi znajduje się w pasku Layout pokazanym na rysunku 6.7. Wyświetl teraz ten pasek, klikając prawym przyciskiem myszy istniejący pasek narzędzi i wybierając z podręcznego menu polecenie Layout. Pasek ten zawiera narzędzia do wyrównywania kontrolek w poziomie i w pionie oraz do ich wyśrodkowywania.

```
\nabla \cdot \overline{\mathbf{G}} Ouick Launch (Ctrl+O)
                                                                                                                                                                                                                                                                                                                                                    P = \Box xPrzeglądarka obrazów - Microsoft Visual Studio
         Edit View Project Build Debug Team Format Tools Test Analyze Window Help
                                                                                                                                                                                                                                                                                                                                                               Sign in \Box\textit{O}\cdot \textit{O}\left[\left|\mathfrak{F}\cdot \mathfrak{S}\right.\right]\cong \left|\mathfrak{S}\right|\left|\mathfrak{S}\right.\right) \times \left|\mathfrak{S}\cdot \textit{O}\right| \times \left|\textit{Any CPU} \right| \rightarrow \left|\textit{Start} \cdot \textit{O}\right| \textit{F}\right| \oplus \left|\textit{F}\right| \oplus \left|\textit{F}\right| \oplus \left|\textit{F}\right| \oplus \left|\textit{M} \times \mathfrak{M}\right| \oplus \left|\textit{H}\right| \oplus \left|\textit{H}\right| \oplus \left|\textit{H}\
```
RYSUNEK 6.7. Pasek Layout pozwala szybko i łatwo wyrównywać kontrolki

Przesuwaj powoli kursor myszy po ikonach paska i odczytuj pojawiające się dymki. Zwróć uwagę, że za pomocą tego paska możesz wykonać następujące operacje:

- ► wyrównać kontrolki do siatki, jeżeli jest włączona;
- ► wyrównać zaznaczone kontrolki do lewej, prawej lub środkowej linii;
- ► wyrównać zaznaczone kontrolki do górnej, dolnej lub środkowej linii;
- ustawić taką samą wysokość, szerokość lub oba wymiary zaznaczonych kontrolek;
- ustawić jednakowe odstępy w pionie lub poziomie pomiędzy zaznaczonymi kontrolkami;
- ► przesunąć zaznaczone kontrolki na wierzch lub pod spód innych kontrolek.

Pierwszy przycisk wyrównuje zaznaczoną kontrolkę do siatki — to nic nadzwyczajnego. Jednak pozostałe przyciski są bardzo przydatne. Pamiętaj, że w środowisku Visual Studio aktywna kontrolka stanowi odniesienie w operacjach wyrównywania kontrolek — to jest ważne. Kliknij przycisk Align Tops (wyrównaj do góry) i zwróć uwagę, że zaznaczone kontrolki zostały wyrównane względem górnej krawędzi aktywnej kontrolki, co pokazuje rysunek 6.8.

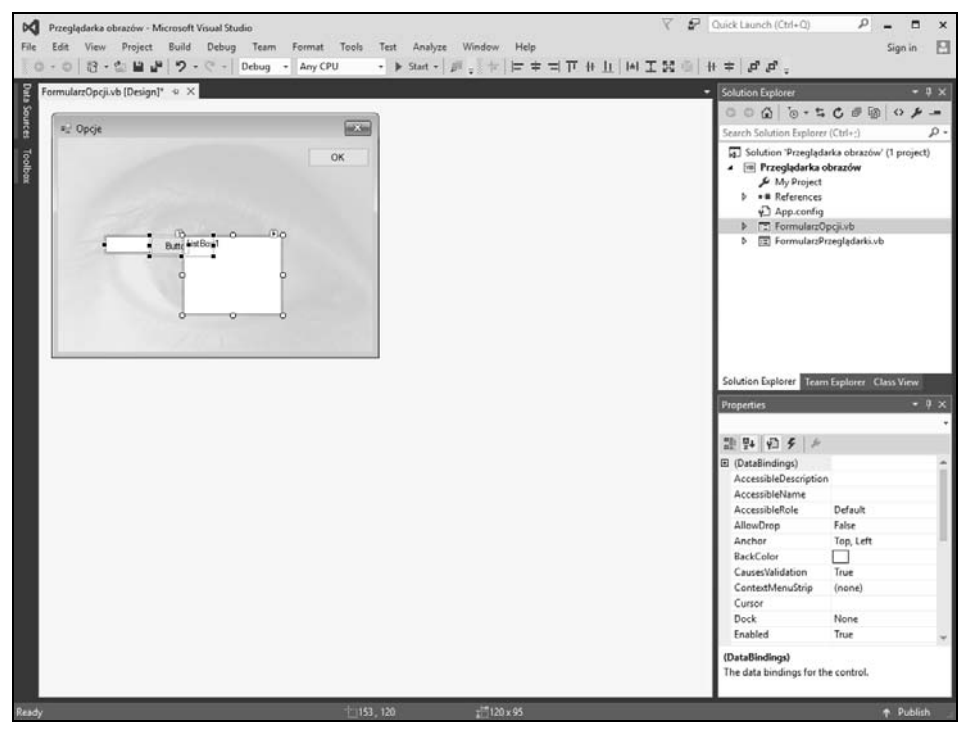

RYSUNEK 6.8. Aktywna kontrolka stanowi odniesienie przy wyrównywaniu grupy zaznaczonych kontrolek

# Nadawanie kontrolkom tej samej wielkości

Zaznaczone kontrolki można nie tylko wyrównywać, ale również nadawać im takie same wymiary — wysokość, szerokość lub obie wartości. W tym celu trzeba użyć przycisku Make Same Size (ustaw tę samą wielkość) w pasku narzędzi. W naszym przykładzie będzie to wielkość (dość spora) listy. Teraz wykonaj następującą operację: w panelu *Properties* we właściwości Size wpisz 75; 25 i naciśnij klawisz Tab, aby zatwierdzić zmiany. Zwróć uwagę, że wszystkie zaznaczone kontrolki zmieniły wielkość. W ten sposób możesz łatwo i szybko zmieniać wspólne właściwości zaznaczonych kontrolek. Wkrótce opisze dokładniej te funkcje.

## Ustawianie równych odstępów między kontrolkami

Ale to nie wszystko — jak mówią sprzedawcy. Za pomocą paska *Layout* możesz ustawiać równe odstępy między kontrolkami. Spróbuj teraz: kliknij przycisk Make Horizontal Spacing Equal (ustaw równe odstępy w poziomie). Odstępy między kontrolkami będą takie same. W poprzednich wersjach środowiska Visual Studio były dostępne dodatkowe przyciski do zwiększania i zmniejszania odstępów, ale w najnowszej wersji zostały one z jakiegoś powodu usunięte z paska narzędzi. Funkcja ta jest jednak dostępna po wybraniu polecenia Format/Horizontal Spacing (format/odstepy w poziomie). W menu Format dostepne są polecenia do zwiększania odstępów w pionie i poziomie oraz do ich usuwania. Teraz zapisz projekt, klikając w pasku narzędzi przycisk Save All.

## Ustawianie właściwości kontrolek w grupie

Poniżej opisano technikę, o której doświadczeni programiści Visual Basic zapominają. W panelu Properties można zmieniać właściwości kilku zaznaczonych kontrolek.

Upewnij się, że trzy kontrolki są zaznaczone, a następnie otwórz panel Properties (jeżeli nie jest otwarty). Jeżeli zaznaczona jest grupa kontrolek, panel ten wygląda nieco inaczej, tzn. tak, jak widać to na rysunku 6.9:

- ► Nie ma właściwości *Name*, ponieważ nie można nadać kilku kontrolkom tej samej nazwy. Dlatego środowisko nie daje możliwości wykonania takiej operacji.
- Widoczne są tylko właściwości wspólne dla wszystkich kontrolek. Ponieważ zaznaczyłeś kontrolki różnych typów, dostępny jest tylko niewielki podzbiór wszystkich właściwości. Jeżeli zaznaczysz kontrolki tego samego typu, widocznych bedzie więcej właściwości.
- Właściwości, których wartości są różne dla zaznaczonych kontrolek (na przykład Location), nie mają podanych wartości.

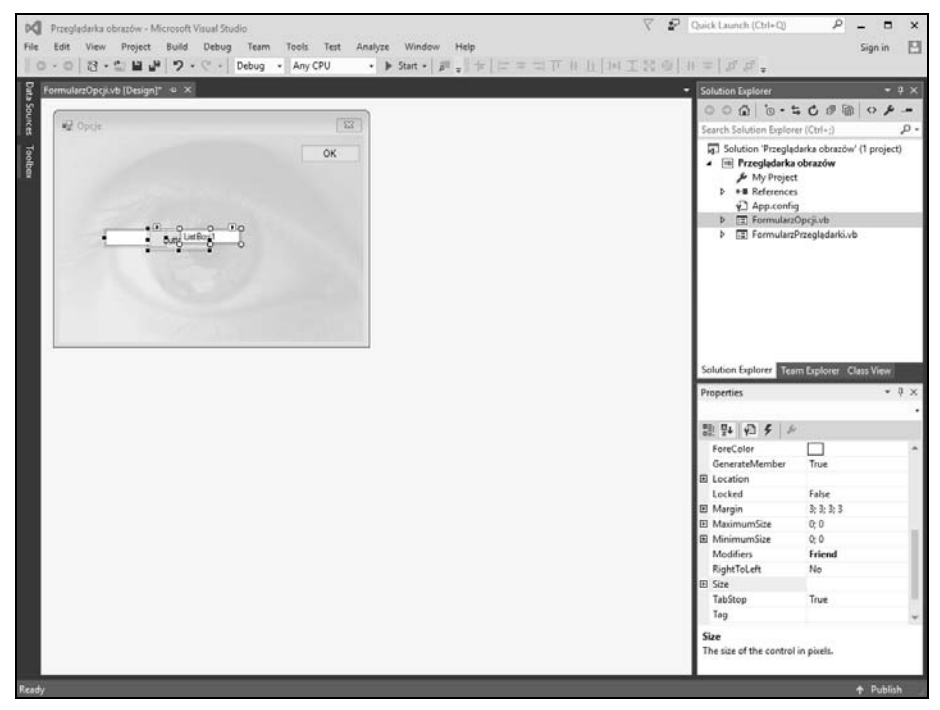

RYSUNEK 6.9. Możesz zmienić właściwości wielu kontrolek jednocześnie, z pewnymi ograniczeniami

Wpisanie wartości powoduje zmianę właściwości każdej kontrolki. Aby sprawdzić, jak to działa, wybierz we właściwości BackColor kolor żółty. Jak się przekonasz, kolor tła wszystkich kontrolek zostanie zmieniony na żółty.

Nie będziesz używać kontrolek dodanych w ciągu tej godziny, więc kliknij pusty obszar poza panelem Properties, tak aby nie był bieżącym oknem, a następnie naciśnij klawisz Delete, aby usunąć wszystkie kontrolki.

#### Kotwiczenie i automatyczne powiększanie kontrolek

Moje ulubione funkcje edytora formularzy w środowisku Visual Studio to kotwiczenie kontrolek do krawędzi formularza i dopasowywanie rozmiarów kontrolek podczas zmieniania wielkości formularza. W przeszłości, aby osiągnąć ten efekt, trzeba było korzystać z zewnętrznych (zazwyczaj skomplikowanych) komponentów lub pisać własny kod zdarzenia Resize. Teraz jest to wbudowana funkcja środowiska Visual Studio 2015.

Domyślnie kontrolki sa zadokowane do lewej i górnej krawedzi kontenera. Ale co trzeba zrobić, aby kontrolka zawsze znajdowała się w prawym górnym lub lewym dolnym rogu formularza? Teraz dowiesz się, jak można kotwiczyć kontrolki, aby mogły dopasowywać się do zmienianej wielkości formularza.

Wykonaj poniższe kroki:

- 1. W panelu Solution Explorer kliknij dwukrotnie element FormularzPrzeglądarki.vb. Ten formularz będziesz zmieniał.
- 2. Naciśnij klawisz F5, aby uruchomić projekt.
- 3. Przeciągnij prawy dolny wierzchołek formularza, aby go powiększyć. Zwróć uwagę, że kontrolki nie przemieszczają się razem z narożnikiem (patrz rysunek 6.10).

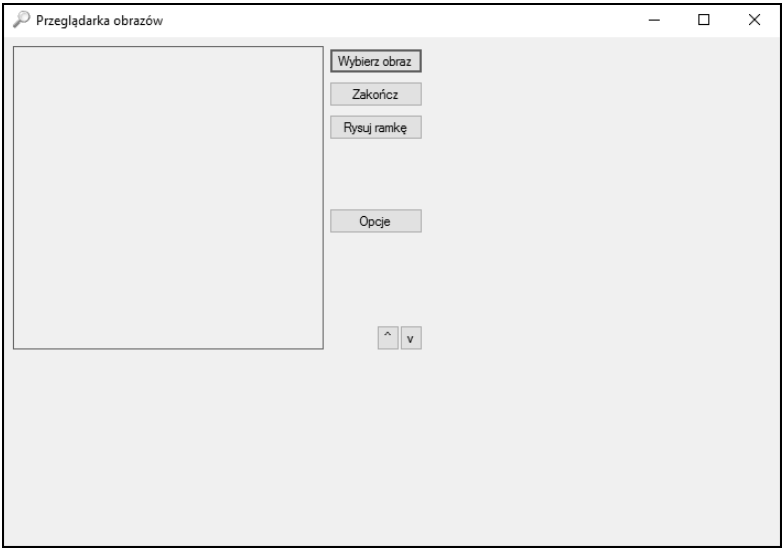

RYSUNEK 6.10. Kontrolki są domyślnie zakotwiczone przy lewym górnym wierzchołku formularza

- 4. W pasku narzędzi kliknij przycisk Stop Debugging, aby zatrzymać program.
- 5. Kliknij przycisk Wybierz obraz, aby go zaznaczyć i co najważniejsze usunąć zaznaczenie formularza.
- 6. Naciśnij i przytrzymaj klawisz Shift, po czym kliknij kolejno przyciski Zakończ, Rysuj ramkę, Opcje, ^ oraz v.
- 7. W panelu *Properties* kliknij właściwość Anchor (kotwica), a następnie strzałkę w dół, która się pojawi w polu wartości. Zobaczysz unikatową rozwijaną opcję, przedstawioną na rysunku 6.11.

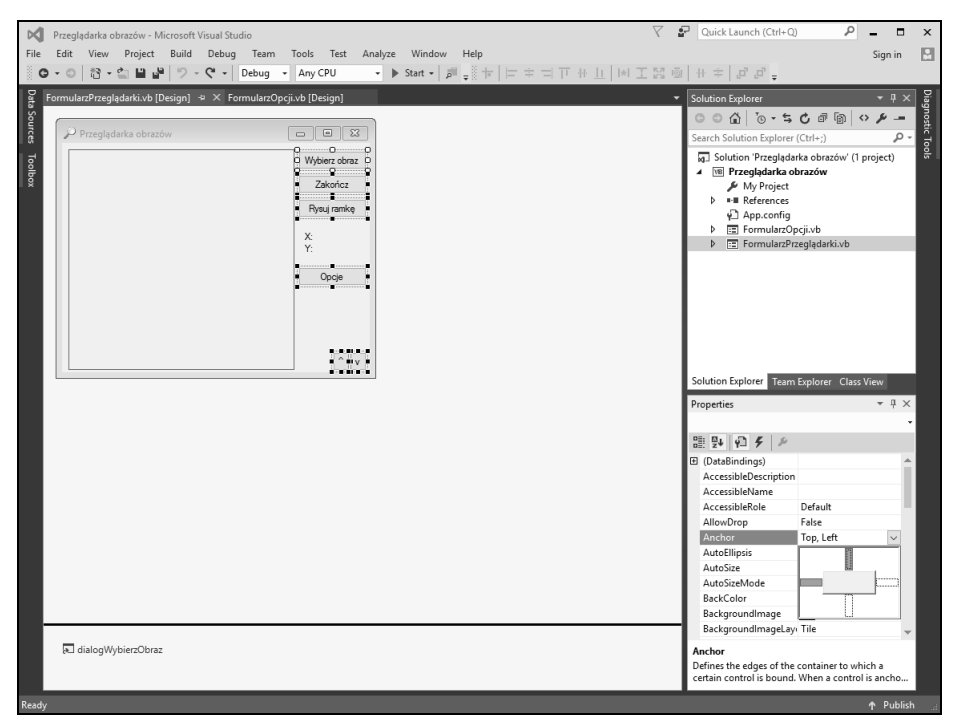

RYSUNEK 6.11. Do ustawiania właściwości Anchor służy unikatowa rozwijana opcja

Szary prostokąt w środku okienka reprezentuje zaznaczoną kontrolkę (kontrolki). Mniejsze prostokąty: u góry, u dołu, po lewej i po prawej stronie reprezentują możliwe zakotwiczenia do krawędzi formularza. Wypełniony prostokąt oznacza, że kontrolka jest zakotwiczona do odpowiedniej krawędzi. Aby sprawdzić, jak funkcjonuje właściwość Anchor, wykonaj poniższe kroki:

- 1. Kliknij prostokąt po lewej stronie, aby usunąć jego wypełnienie, a następnie kliknij prostokąt po prawej stronie, aby go wypełnić (patrz rysunek 6.12).
- 2. Kliknij dowolną inną właściwość, aby zamknąć rozwijaną opcję. Właściwość Anchor otrzyma wartość Top, Right.
- 3. Naciśnij klawisz F5, aby uruchomić projekt, a następnie przeciągnij prawy dolny wierzchołek formularza, aby go powiększyć.

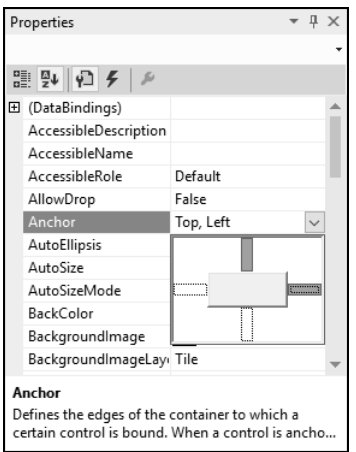

RYSUNEK 6.12. Taki układ powoduje zakotwiczenie kontrolki do górnej i prawej krawędzi formularza

Ciekawe, prawda? Przyciski zostały zakotwiczone do prawej krawędzi formularza, jak na rysunku 6.13. W rzeczywistości zakotwiczenie oznacza utrzymywanie stałego odstępu krawędzi kontrolki od krawędzi formularza. Jest to niezwykle przydatne podczas tworzenia interfejsów użytkownika.

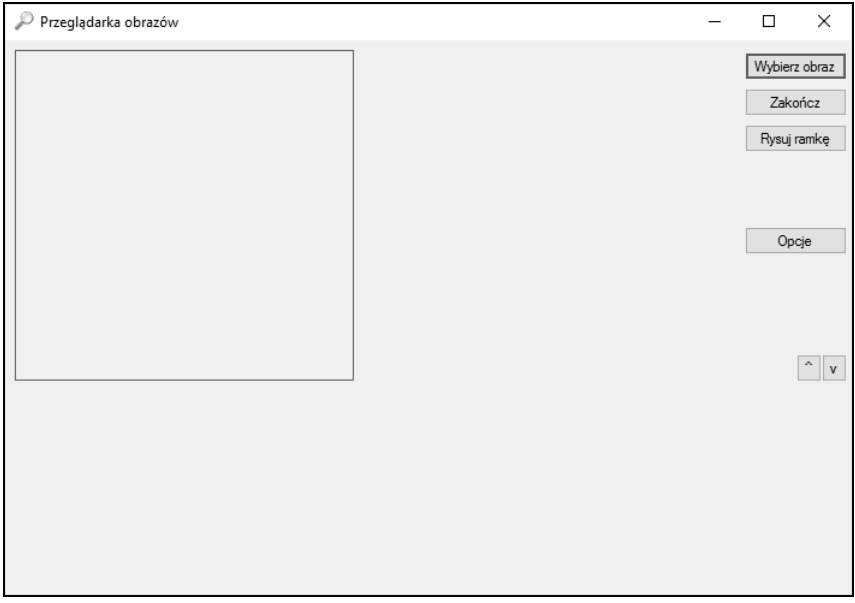

RYSUNEK 6.13. Kotwiczenie kontrolek jest niezwykle przydatną funkcjonalnością umożliwiającą tworzenie elastycznych formularzy

Zwróć uwagę, że podczas zmiany wielkości formularza ramka obrazu i etykiety ze współrzędnymi pozostają w dotychczasowym położeniu. To żaden problem, można go rozwiązać również za pomocą właściwości Anchor. Najpierw zmień zakotwiczenie etykiet, wykonując poniższe kroki (wcześniej zamknij uruchomiony program, jeżeli tego już nie zrobiłeś):

- **1.** Kliknij etykiete *X*, aby ja zaznaczyć.
- **2.** Naciśnij i przytrzymaj klawisz *Shift*, a następnie zaznacz kliknięciem etykietę *Y*.
- **3.** Ustaw właściwość Anchor tak samo jak w przypadku przycisków usuń wypełnienie lewego prostokąta i wypełnij prawy prostokąt (patrz rysunek 6.12).
- 4. Kliknij dowolną inną właściwość, aby zamknąć rozwijaną opcję.

Jednak ramka obrazu nieco różni się od pozostałych kontrolek. Jej górna i lewa krawędź powinny być zakotwiczone jak teraz, ale prawa i dolna powinny się przemieszczać razem z krawędziami formularza. Ten efekt jest łatwy do osiągnięcia. Wykonaj poniższe kroki:

- **1.** Kliknij ramkę obrazu, aby ją zaznaczyć.
- 2. Kliknij właściwość Anchor i wypełnij wszystkie cztery prostokąty, jak pokazano to na rysunku 6.14.

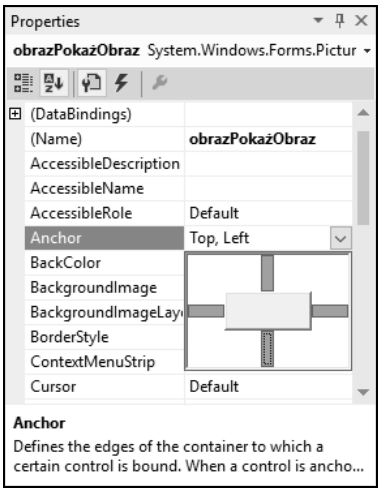

RYSUNEK 6.14. Takie ustawienie powoduje zakotwiczenie kontrolki do wszystkich czterech krawędzi formularza

Teraz naciśnij klawisz *F5*, aby uruchomić projekt, a następnie przeciągnij prawy dolny wierzchołek formularza, aby go powiększyć. Zwróć uwagę, że tym razem ramka zmienia swoje wymiary i dostosowuje się do wielkości formularza (patrz rysunek 6.15). Ta cecha przyda się podczas przeglądania większych obrazów.

Teraz, gdy wiesz, jak używać właściwości Anchor, możesz tworzyć elastyczne formularze bez konieczności kodowania. Jest tylko jedna pułapka: w zależności od wartości tej właściwości kontrolka może zupełnie zniknąć, jeżeli formularz zostanie bardzo zmniejszony.

| $\oslash$ Przeglądarka obrazów<br>- | $\times$<br>$\Box$                      |              |
|-------------------------------------|-----------------------------------------|--------------|
|                                     | Wybierz obraz<br>Zakończ<br>Rysuj ramkę |              |
|                                     | Opcje                                   |              |
|                                     | $\hat{\phantom{a}}$                     | $\mathsf{v}$ |
|                                     |                                         |              |
|                                     |                                         |              |

RYSUNEK 6.15. Odpowiednie użycie właściwości Anchor pozwala tworzyć elastyczne formularze

# Ustalanie kolejności wyróżniania kontrolek

Kolejność wyróżniania kontrolek jest czesto zaniedbywana nawet przez doświadczonych programistów Visual Basic. Prawdopodobnie jako użytkownik korzystałeś z tej możliwości funkcjonalnej być może nieświadomie. Gdy podczas korzystania z formularza naciśniesz klawisz Tab, wyróżniana jest następna w kolejności kontrolka. W ten sposób można łatwo poruszać się po formularzu za pomocą klawiatury. Kolejność wyróżniania kontrolek jest określana za pomocą właściwości TabIndex. Po otwarciu formularza jest wyróżniana ta kontrolka, której powyższa właściwość ma wartość 0. Po naciśnięciu klawisza Tab wyróżniana jest kontrolka, której właściwość TabIndex ma wartość 1 itd. Gdy dodasz nową kontrolkę do formularza, środowisko Visual Studio przypisze jej właściwości TabIndex kolejną wartość (czyli nowa kontrolka będzie wyróżniana na końcu). Wartość właściwości TabIndex dla każdej kontrolki jest unikatowa, a kontrolki wyróżniane sa zgodnie z rosnacymi wartościami ich właściwości.

Jeżeli kolejność wyróżniania kontrolek jest niewłaściwie ustawiona, wówczas po naciśnięciach klawisza Tab kontrolki wyróżniane są w przypadkowej kolejności, co może być frustrujące dla użytkownika. W przeszłości jedynym sposobem rozwiązania tego problemu było reczne skorygowanie wartości właściwości TabIndex w panelu Properties. Przykładowo, aby umieścić kontrolkę na początku kolejki, trzeba było ustawić jej właściwość na 0, jednak wtedy środowisko Visual Studio samodzielnie zmieniało właściwości wszystkich pozostałych kontrolek. To był bardzo uciążliwy proces, wierz mi. Choć wygodna jest możliwość ręcznego ustawiania właściwości TabIndex, na przykład w celu umieszczenia kontrolki w środku kolejki, to o wiele lepszym sposobem jest ustawianie kolejności za pomocą myszy.

145

Naciśnij klawisz F5, aby uruchomić projekt (jeżeli go wcześniej zatrzymałeś), i zwróć uwagę, że wyróżniony jest przycisk Wybierz obraz (ma niebieską ramkę). Jeżeli teraz naciśniesz klawisz Enter, "klikniesz" przycisk, ponieważ jest on wyróżniony. Naciśnij klawisz Tab. Wyróżniony zostanie przycisk Zakończ, ponieważ ten przycisk dodałeś do formularza zaraz po przycisku Wybierz obraz. Naciśnij ponownie klawisz Tab. Na pewno spodziewałeś się, że wyróżniony zostanie przycisk Rysuj ramkę. Użytkownik również by tego właśnie oczekiwał. Ale zamiast tego wyróżniony został przycisk ^, ponieważ był on kolejną kontrolką, która dodałeś do formularza. Musisz poprawić kolejność kontrolek, wiec zatrzymaj program, klikając w pasku narzędzi przycisk Stop Debugging lub zamykając okno programu.

Aby ustalić kolejność wyróżniania kontrolek, korzystając z edytora Visual Studio, wykonaj poniższe kroki:

1. Kliknij formularz, aby go zaznaczyć, a następnie wybierz polecenie View/Tab Order (widok/kolejność wyróżniania). Zwróć uwagę, że na kontrolkach pojawiły się liczby, jak na rysunku 6.16. Oznaczają one wartości właściwości TabIndex. Teraz widać wyraźnie, że kolejność kontrolek jest niewłaściwa.

| Przeglądarka obrazów | $\Sigma$<br>同<br>۰.<br>٠<br>٠<br>$\overline{\phantom{a}}$<br>٠ |  |
|----------------------|----------------------------------------------------------------|--|
| ٠                    | vbierz obraz<br>٠<br>.                                         |  |
|                      | Zakończ<br>.                                                   |  |
|                      | łysuj ramkę<br>$\mathbf{r}$                                    |  |
|                      | ٠<br>٠<br>٠<br>٠                                               |  |
|                      | Opcje                                                          |  |
|                      |                                                                |  |
|                      |                                                                |  |
| ٠<br>٠               |                                                                |  |
|                      |                                                                |  |

RYSUNEK 6.16. Liczby na kontrolkach oznaczają wartości właściwości Tablndex

- 2. Kliknij przycisk Wybierz obraz. Tło liczby zmieni się z niebieskiego na białe, aby zasygnalizować, że zaznaczyłeś kontrolkę. Gdyby wartość właściwości TabIndex tej kontrolki była inna niż 0, to po kliknieciu taka wartość zostałaby jej nadana.
- 3. Kliknij przycisk Zakończ, aby wskazać, że ta kontrolka ma być wyróżniana jako nastepna.
- 4. Teraz przycisk Rysuj ramkę ma numer 5. Kliknij przycisk, a jego numer zmieni się na 2.
- 5. Kliknij pozostałe kontrolki w następującej kolejności: etykieta X, etykieta Y, przycisk Opcje, przycisk ^, przycisk v.
- 6. Gdy klikniesz ostatni przycisk, tło każdej liczby stanie się z powrotem niebieskie. Zostanie w ten sposób ustalona kolejność wyróżniania kontrolek. Wybierz ponownie polecenie View/Tab Order, aby wyłączyć tryb ustalania kolejności.

7. Ponownie naciśnij klawisz F5, aby uruchomić projekt. Przekonasz się, że teraz, podczas naciskania klawisza Tab, kontrolki będą wyróżniane w logicznej kolejności.

#### Przy okazji

Możesz wyróżniać kontrolki w zadanej kolejności za pomocą kodu. W tym celu użyj metody SelectNextControl () kontrolki lub formularza.

Aby kontrolka nie była wyróżniana, ustaw jej właściwość TabStop na Fa1se. Użytkownik będzie mógł ją wyróżnić za pomocą myszy, ale nie za pomocą klawisza Tab. Jej właściwość TabIndex może zawierać poprawną wartość, dzięki czemu po wyróżnieniu kontrolki (na przykład poprzez jej kliknięcie), a następnie po naciśnięciu klawisza Tab wyróżniona zostanie kolejna właściwa kontrolka.

Zanim przejdziesz dalej, zatrzymaj program.

# **Warstwy kontrolek**

Kolejność wyróżniania i wizualne rozmieszczenie kontrolek decydują o efektywności formularza. Jednak powyższe dwa aspekty dotyczą rozmieszczenia kontrolek na płaszczyźnie, tj. w kierunkach osi x i y. Czasami (choć zdarza się to dość rzadko) kontrolki muszą się nakładać. W takim przypadku na wierzchu znajduje się kontrolka, która została dodana do formularza jako ostatnia. Kolejność warstw kontrolek możesz zmieniać za pomoca przycisków Bring to Front (przenieś na wierzch) lub Send to Back (przenieś na spód) w pasku narzędzi Layout.

#### Czy wiedziałeś?

Kontrolki możesz przenosić na wierzch lub na spód za pomocą kodu. Służą do tego metody kontrolki BringToFront () lub SendToBack().

# Tworzenie niemodalnych okien widocznych zawsze na pierwszym planie

Jak już wiesz, okno po kliknięciu jest zazwyczaj przenoszone na pierwszy plan, a wszystkie pozostałe okna umieszczane są za nim (o ile nie jest to okno modalne). Czasami istnieje potrzeba utworzenia okna, które zawsze będzie widoczne na pierwszym planie, niezależnie od tego, czy bedzie ono aktywne (tj. wyróżnione), czy nie. Przykładem jest formularz Find (znajdź) w środowisku Visual Studio i innych aplikacjach, na przykład Word. Niezależnie od tego, które inne okno jest aktywne, formularz *Find* zawsze znajduje się na wierzchu ponad innymi oknami. Takie okno możesz utworzyć, ustawiając jego właściwość TopMost na True. Nie jest to nic nadzwyczajnego, ale warto wiedzieć: zwykła zmiana właściwości lub wywołanie jednej metody często umożliwia uzyskanie efektu na pierwszy rzut oka trudnego do uzyskania.

# Tworzenie przezroczystych formularzy

Bardzo ciekawa, moim zdaniem, jest stosunkowo nowa właściwość formularza Opacity. Służy ona do określania stopnia przezroczystości formularza i wszystkich jego kontrolek. Domyślnie właściwość ta ma wartość 100% oznaczającą, że formularz (i jego kontrolki) są całkowicie nieprzezroczyste. Wartość 0% powoduje, że formularz jest zupełnie przezroczysty (jest jednak wtedy nieprzydatny). Natomiast wartość 50% oznacza, że formularz jest półprzezroczysty, co pokazano na rysunku 6.17. Dobrym przykładem jest program Microsoft Outlook 2003 lub nowszy, w którym przezroczystość zastosowano w powiadomieniach ο odebranej wiadomości. Przezroczystość powiadomień jest zmieniana od 0% do 100%, utrzymywana przez krótki czas na górnym poziomie, a nastepnie zmniejszana z powrotem do 0%, co powoduje zniknięcie powiadomienia. Ten efekt możesz uzyskać za pomocą prostej petli opisanej w rozdziale 14. "Efektywne petle".

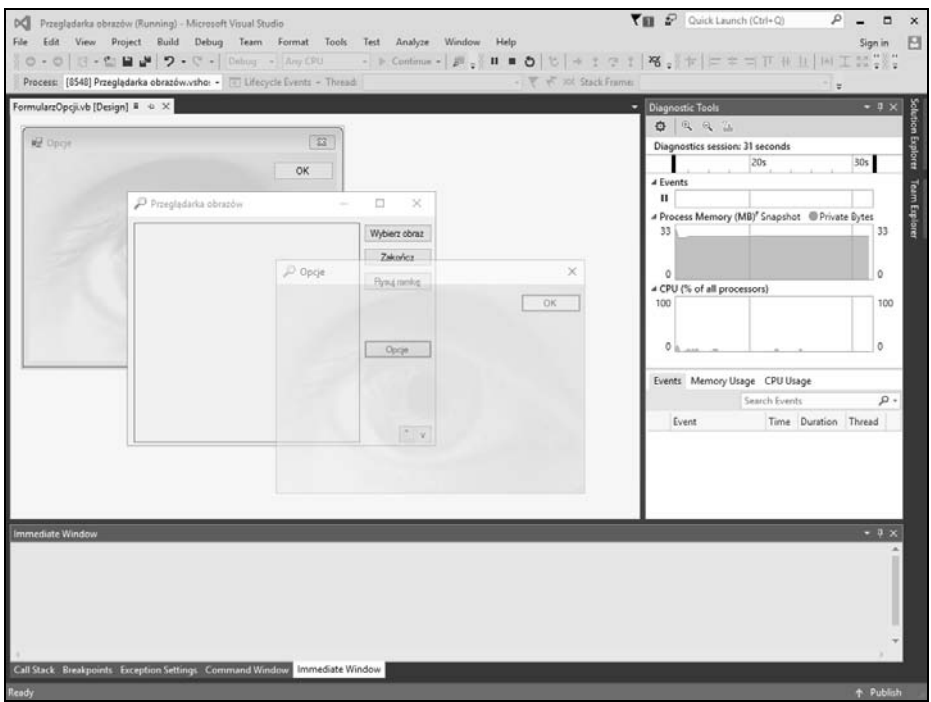

RYSUNEK 6.17. Formularze — duchy!

# Tworzenie przewijanych formularzy

Formularz przewijany posiada paski przewijania, jeżeli zawartość nie mieści się w jego oknie. Przewijanie jest doskonałą funkcją, a do tego prostą do zaimplementowania we własnych aplikacjach.

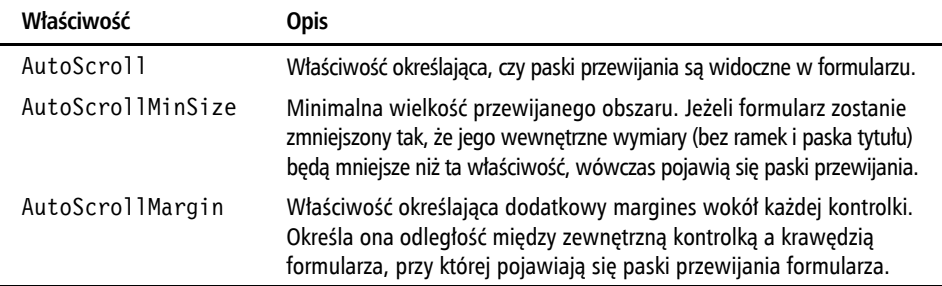

O możliwości przewijania formularza decydują trzy właściwości:

Naciśnij klawisz F5, aby uruchomić projekt, a następnie zmniejsz formularz, przeciągając jego prawy dolny wierzchołek w kierunku lewego górnego wierzchołka. Zwróć uwagę, że choć kontrolki będą dopasowywać się w możliwie najlepszy sposób, to gdy formularz będzie bardzo mały, wtedy niektóre kontrolki znikną. Jedynym sposobem uzyskania dostępu do nich bedzie powiekszenie formularza — chyba że bedzie to formularz przewijany.

Wykonaj następujące kroki:

- 1. Jeżeli program działa, zatrzymaj go.
- 2. W formularzu FormularzPrzeglgdarki.vb ustaw właściwość AutoScroll na True.
- 3. Naciśnij klawisz F5, aby uruchomić projekt.
- 4. Zmniejsz formularz, przeciągając jego prawy dolny wierzchołek w kierunku lewego górnego wierzchołka. Zwróć uwagę, że w trakcie tej czynności po prawej stronie formularza pojawi się pasek przewijania, jak na rysunku 6.18. Za jego pomocą możesz przewinąć zawartość formularza i uzyskać dostęp do kontrolek, które wcześniej były niedostępne.

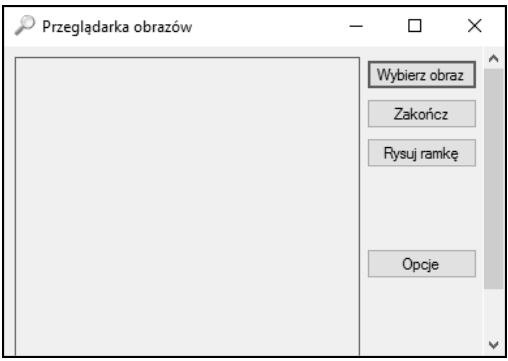

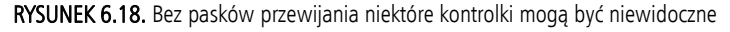

Zatrzymaj program i zapisz pracę.

# Tworzenie interfejsu MDI

Wszystkie utworzone przez Ciebie do tej pory programy były projektami **jednodokumentowymi** (ang. *Single-Document Interface*, SDI). W tego typu programach wszystkie formularze sa sobie równoważne i nie tworza żadnej hierarchii. Jednak w jezyku Visual Basic można tworzyć projekty wielodokumentowe (ang. Multiple-Document Interface, MDI). Projekt taki zawiera okno rodzicielskie (zwane kontenerem) i jedno lub kilka okien potomnych. Wewnątrz okna rodzicielskiego można otwierać dowolną liczbę dokumentów potomnych, każdy w osobnym oknie. Wszystkie okna pochodne są obsługiwane za pomocą tego samego menu i paska narzędzi, znajdujących się w oknie rodzicielskim. Okna potomne mogą znajdować się tylko wewnątrz okna rodzicielskiego.

#### Przy okazji

Oprócz okien potomnych aplikacje MDI mogą zawierać dowolną liczbę zwykłych okien (na przykïad dialogowych).

Teraz utwórz prosty projekt MDI. W tym celu wykonaj poniższe kroki:

- 1. Jeżeli Twój program cały czas działa, zamknij go.
- 2. Wybierz polecenie File/New/Project. Wyświetli się okno New Project (zwróć uwagę, że jest to formularz modalny). Jeżeli pojawi się pytanie, czy zapisać zmiany w projekcie Przeglądarka obrazów, kliknij przycisk Yes.
- **3.** *Wpisz w polu Name* nazwę Przykład MDI *i* kliknij przycisk OK, aby utworzyć projekt.
- **4.** W panelu Solution Explorer kliknij prawym przyciskiem element Form1.vb i z podręcznego menu wybierz polecenie *Rename*. Zmień nazwę formularza na FormularzRodzicielskiMDI.vb. Następnie zmień właściwość Text na Okno **rodzicielskie**, a właściwość IsMdiContainer na True (jeżeli nie zmienisz tej ostatniej właściwości, nie utworzysz programu MDI). Pierwszą zmianą, jaką zauważysz, będzie wklęsłe, szare tło formularza. Jest to standardowy wygląd rodzicielskiego okna MDI. Wewnątrz niego będą znajdowały się wszystkie okna potomne.
- **5.** *Kliknij polecenie Project/Add Windows Form*, aby dodać nowy formularz. Nadaj mu nazwę **Potomek1. vb** i ustaw jego właściwość Text na **Potomek 1**.
- **6.** Dodaj w ten sam sposób jeszcze jeden formularz. Nadaj mu nazwe **Potomek2.vb** i ustaw jego właściwość Text na **Potomek 2.**
- **7.** W pasku narzędzi kliknij przycisk Save All.
- 8. W panelu Solution Explorer kliknij dwukrotnie element *FormularzRodzicielskiMDI.vb*, aby otworzyć projekt okna rodzicielskiego.
- **9.** Kliknij dwukrotnie formularz, aby otworzyć kod jego domyślnego zdarzenia Load. Wpisz poniższe instrukcje:

```
Potomek1.MdiParent = Me
Potomek1.Show()
```
Na pewno wiesz już, co robi druga instrukcja: otwiera formularz niemodalny. Jednak nas interesuje pierwsza instrukcja, która wpisuje do właściwości Mdi Parent referencję do bieżącego formularza, czyli formularza rodzicielskiego, ponieważ jego właściwość Is Mdi Container ustawiłeś na True. Nowy formularz po otwarciu będzie wyświetlany jako okno potomne.

Naciśnij klawisz F5, aby uruchomić projekt. Zwróć uwagę, że formularz potomny pojawił się wewnątrz formularza rodzicielskiego. Jeżeli zmienisz wielkość formularza rodzicielskiego tak, że okna potomne nie będą w pełni widoczne, to pojawią się paski przewijania (patrz rysunek 6.19). Jeżeli usuniesz instrukcję ustawiającą właściwość MdiParent, wówczas nowy formularz (który nie będzie już oknem potomnym) zostanie po prostu wyświetlony przed formularzem rodzicielskim i nie bedzie go ograniczać jego ramka.

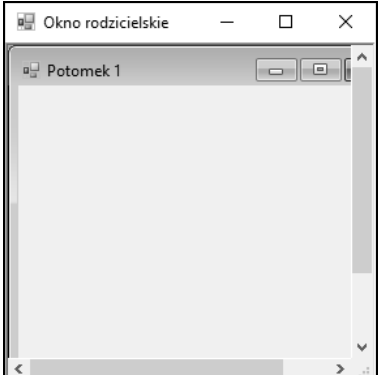

RYSUNEK 6.19. Formularz potomny wyświetlany jest wewnątrz formularza rodzicielskiego

Zatrzymaj program, klikając przycisk *Stop Debugging* w pasku narzędzi, i wykonaj poniższe kroki:

- 1. W panelu Solution Explorer kliknij dwukrotnie element Potomek1.vb, aby otworzyć projekt formularza.
- 2. Dodaj do formularza przycisk i ustaw jego właściwości jak niżej:

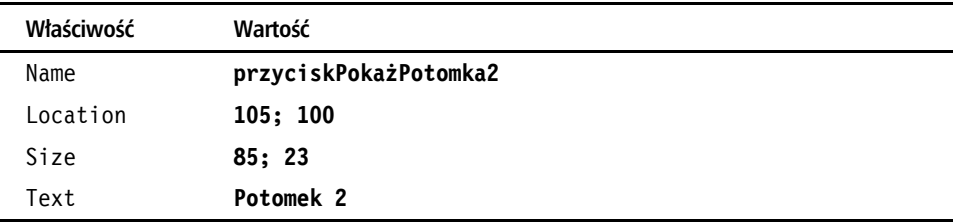

3. Kliknij dwukrotnie przycisk, aby otworzyć kod jego zdarzenia Click, i wpisz poniższe instrukcje:

Potomek2.MdiParent = Me.MdiParent Potomek2.Show()

Powyższy kod powoduje wyświetlenie drugiego formularza. Zwróć uwagę, że kod ten różni się od wcześniejszego. Właściwości Mdi Parent drugiego okna potomnego nie możesz ustawić na Me, ponieważ słowo to jest referencją do bieżącego formularza

151

(o nazwie Potomek1, który nie jest kontenerem MDI). Jednak obiekt Me. Mdi Parent jest referencją do formularza rodzicielskiego, ponieważ tak właśnie ustawiłeś tę właściwość w tym formularzu. Możesz więc po prostu umieścić referencję do formularza rodzicielskiego we właściwości drugiego formularza potomnego. W ten sposób oba formularze beda miały tego samego rodzica.

#### Przy okazji

Formularzem potomnym może być każdy formularz (z wyjątkiem oczywiście formularza rodzicielskiego). Aby utworzyć formularz potomny, wpisz w jego właściwości Mdi Parent referencję do formularza zdefiniowanego jako kontener MDI.

4. Naciśnij klawisz F5, aby uruchomić projekt, a następnie powiększ formularz. W formularzu potomnym będzie widoczny przycisk (jeżeli go nie widać, prawdopodobnie przez pomyłkę dodałeś go do drugiego formularza potomnego). Gdy klikniesz przycisk, pojawi się drugi formularz potomny, jak na rysunku 6.20. Zwróć uwagę, że nowy formularz również jest umieszczony wewnątrz formularza rodzicielskiego.

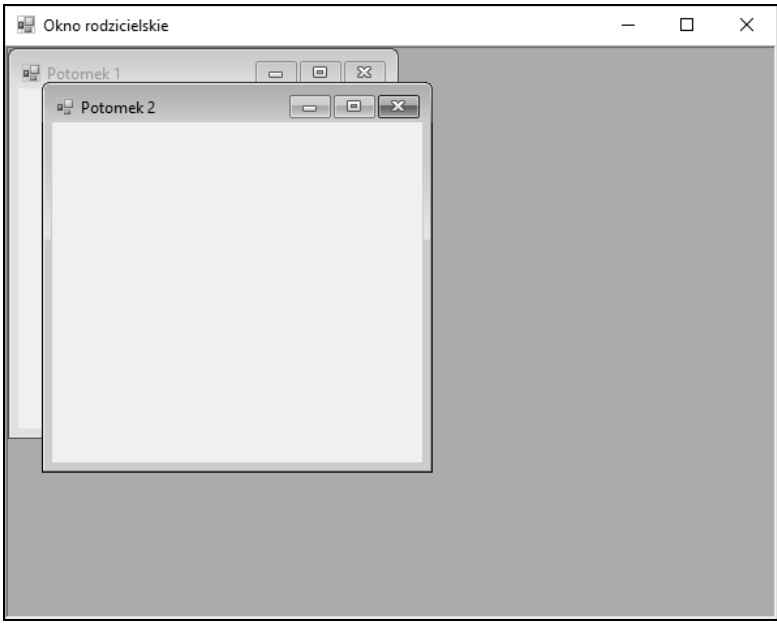

RYSUNEK 6.20. Formularze potomne są równorzędne

#### Czy wiedziałeś?

Formularz rodzicielski MDI ma właściwość ActiveMdiChild, którą możesz wykorzystać jako referencję do bieżącego aktywnego formularza potomnego.

#### Przy okazji

Aby po uruchomieniu projektu formularz rodzicielski był większy, ustaw jego właściwości Size. Height i Size. Width ręcznie w projekcie albo po uruchomieniu za pomocą kodu w zdarzeniu Load.

Musisz jeszcze wiedzieć, że można utworzyć dowolną liczbę instancji tego samego formularza. Jednak zarządzanie wieloma instrukcjami tego samego formularza jest dość trudne i wykracza poza zakres tej książki.

# Ustawianie formularza startowego

W projekcie typu Windows Forms Application właściwość Startup form zawiera referencję do pierwszego formularza, automatycznie tworzonego przez środowisko Visual Studio podczas tworzenia nowego projektu.

W każdym projekcie musi być zdefiniowany formularz startowy, stanowiący punkt wejścia do programu. Możesz zmienić formularz startowy, klikając w panelu Solution Explorer prawym przyciskiem myszy nazwę projektu i wybierając z podręcznego menu polecenie Properties. Na pierwszej stronie panelu konfiguracyjnego, który się pojawi, będzie widoczna właściwość Startup form, jak na rysunku 6.21.

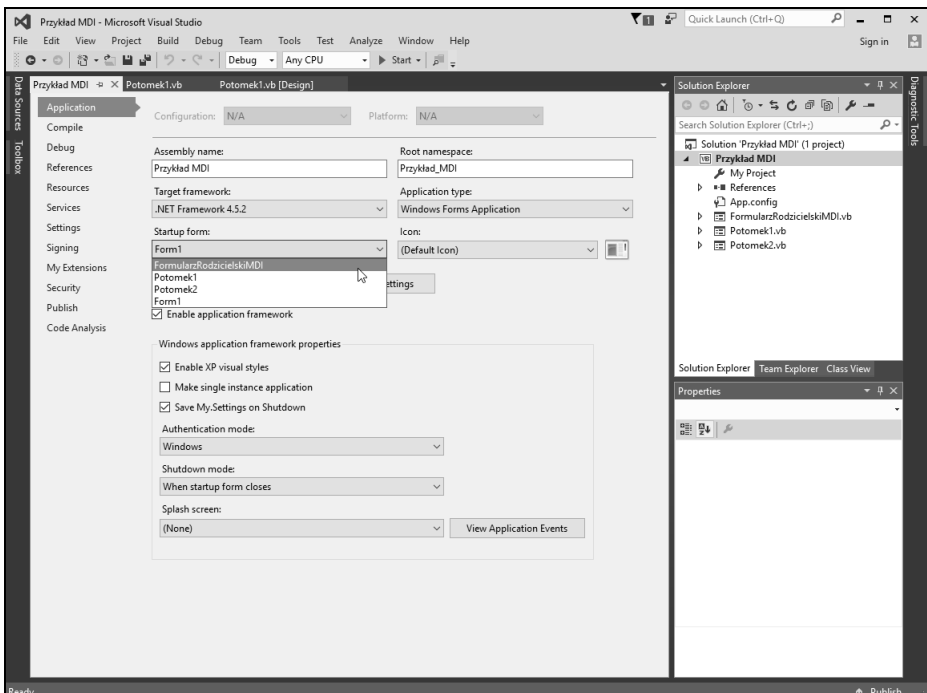

RYSUNEK 6.21. Punkt wejścia do aplikacji zdefiniowany jest za pomocą właściwości Startup form

Jeżeli właściwość Startup form będzie ustawiona na formularz potomny, wówczas program po uruchomieniu nie będzie działał zgodnie z oczekiwaniami. Wprawdzie pojawi się wskazany formularz, ale nie będzie on formularzem potomnym, ponieważ nie zostanie wykonany kod wpisujący w jego właściwości Mdi Parent referencję do formularza rodzicielskiego MDI.

Jeżeli formularze MDI wydają Ci się skomplikowane, nie przejmuj się. Większość aplikacji, które bedziesz tworzył jako poczatkujący programista Visual Basic, bedzie aplikacjami typu SDI. Gdy nabędziesz nieco doświadczenia, zaczniesz eksperymentować z projektami MDI. Pamietaj, że nie musisz tworzyć programu MDI tylko dlatego, że potrafisz to robić. Twórz go tylko wtedy, gdy wymaga tego charakter projektu.

# Podsumowanie

Gruntowna wiedza o formularzach ma niezwykle istotne znaczenie, ponieważ formularze stanowią dynamiczne podstawy, na których tworzy się interfejsy użytkownika. Jeżeli nie będziesz wiedział, jak tworzyć poprawnie funkcjonujące formularze, cała aplikacja będzie wadliwa. Wiele operacji wykonywanych na formularzach wykracza daleko poza proste ustawianie właściwości, szczególnie gdy, tworząc formularze, trzeba przyjąć punkt widzenia użytkownika. W miarę nabywania doświadczenia będziesz zagłębiał się w zawiłości formularzy i operacje na nich będziesz wykonywał odruchowo.

W ciągu tej godziny nauczyłeś się wykonywać kilka interesujących czynności, na przykład tworzyć przezroczyste formularze, a oprócz tego poznałeś zaawansowane techniki, takie jak tworzenie aplikacji MDI. Dowiedziałeś się, jak definiować przewijane formularze — o tym elemencie interfejsu użytkownika trzeba zawsze pamiętać. Sporo czasu poświęciłeś na pracę z kontrolkami, które są ważnymi elementami interfejsu, ponieważ podstawową funkcją formularza jest udostępnianie kontrolek. W ciągu następnych dwóch godzin poznasz szczegóły dotyczace zaawansowanych kontrolek dostepnych w jezyku Visual Basic, które staną się ważnym elementem Twojego programistycznego arsenału.

# Pytania i odpowiedzi

#### **P: Czy powinienem si¸ zajmowa© kotwiczeniem i przewijaniem kontrolek w kaĂdym tworzonym formularzu?**

**O**: Zdecydowanie nie. W większości aplikacji formularze są oknami dialogowymi, czyli formularzami modalnymi przeznaczonymi do wprowadzania danych przez użytkownika. Okno dialogowe ma zazwyczaj stałą wielkość. Styl ramki takiego okna nie pozwala na zmianę jego wielkości. W formularzu o stałej wielkości nie trzeba się zajmować kotwiczeniem kontrolek ani ich przewijaniem.

#### **P: Jak mog¸ oceni©, czy projekt powinien mie© interfejs MDI?**

O: Jeżeli w programie będzie otwieranych wiele instancji formularza tego samego typu, można w nim zastosować interfejs MDI. Przykładowo, jeżeli tworzysz program do edycji obrazów i użytkownik musi mieć możliwość pracy z wieloma obrazami jednocześnie, warto zastosować interfejs MDI. Ponadto możesz rozważyć utworzenie projektu MDI, jeżeli wykorzystujesz wiele formularzy obsługiwanych za pomocą wspólnego menu i paska narzędzi.

# **Warsztat**

# **Ouiz**

- 1. Prawda czy fałsz? Pierwsza kontrolka w zaznaczonej grupie jest kontrolką aktywną.
- 2. Na ile sposobów można dodać kontrolkę do formularza?
- 3. W którym miejscu formularza zostanie umieszczona kontrolka, jeżeli klikniesz ją dwukrotnie w panelu Toolbox?
- 4. Jaka właściwość powoduje zakotwiczenie krawędzi kontrolki przy krawędzi formularza?
- 5. Co trzeba zrobić, aby wyświetlić lub ukryć siatkę formularza?
- 6. Który pasek narzędzi zawiera funkcje do rozmieszczania kontrolek?
- 7. Jaką właściwość musisz ustawić, aby zdefiniować formularz rodzicielski MDI?

# **Odpowiedzi**

- 1. Prawda.
- 2. Są trzy podstawowe sposoby: dwukrotne kliknięcie kontrolki w panelu Toolbox, przeciągnięcie kontrolki do formularza oraz kliknięcie kontrolki i narysowanie jej w formularzu. Dostaniesz dodatkowe punkty, jeżeli znasz czwartą metodę (skopiowanie i wklejenie istniejącej kontrolki).
- 3. Kontrolka jest umieszczana na istniejącej kontrolce albo w lewym górnym rogu formularza, jeżeli nie ma jeszcze żadnej kontrolki.
- 4. Właściwość Anchor.
- 5. Należy zmienić opcję Show Grid w oknie dialogowym Options.
- **6.** Pasek Layout.
- 7. Aby zdefiniować formularz rodzicielski MDI, należy jego właściwość IsMdiContainer ustawić na True.

# **Ćwiczenia**

- 1. Utwórz nową aplikację typu *Windows Forms Application* i dodaj przycisk w środku formularza. Poeksperymentuj z właściwością Anchor, uruchamiając projekt z różnymi jej wartościami.
- 2. Zmień utworzony w tej godzinie projekt Przykład MDI tak, aby najpierw pojawiał się formularz potomny Potomek 2, a następnie Potomek 1.

# Skorowidz

`

#### A

akcelerator, 203 aktualizacja nazw procedur zdarzeń, 104 aktywna kontrolka, 138 ścieżka, 40 aplikacje typu Windows Forms Application, 22 atrybuty, 71, 72 pliku, 412 automatyczne powiększanie kontrolek, 140 ukrywanie paneli, 50 uzupełnianie, 76 automatyzacja, 509

#### B

baza danych, 441 nawiązywanie połączenia, 443 zamykanie połączenia, 448 biblioteka, 87 DLL, 24 obiektów, 510 typów, 510 blok With, 403 błąd kompilacji, 323 wykonania, 323

## $\mathbf C$

ciąg o zerowej długości, 328 ciągi znaków, 278 CLR, Common Language Runtime, 544, 562 cyfry, 525

czas życia obiektu, 358 czasomierze, 181 czyszczenie listy, 174

#### D

dane, 413, 399 data i czas, 412 data i godzina, 283 definiowanie filtrów plików, 404 ikony formularza, 28 kolumn, 190 kontrolek, 129 menu kontekstowego, 210 pola do wprowadzania hasła, 162 stałych, 247 deklarowanie, 66 procedur, 228, 232 tablic, 255 zmiennych, 249 jawne, 252 zdarzenia, 96 zmiennych statycznych, 262 diagnostyka kodu, 321 projektu, 427 dodawanie, 272 dat i godzin, 284 elementów do listy, 171 elementów listy, 191 kontrolek, 29, 31, 51, 129, 528 nowego formularza, 111 plików projektu, 64 przycisków, 117, 214 węzłów do listy, 195 zakładek, 186

dokowanie paneli, 48 dostep do rejestru, 421 do zdarzeń obiektu, 95 dostosowanie pola tekstowego, 525 drukowanie, 461 aktualnie wyświetlanego obrazu, 468 dokumentu, 465 dwuwymiarowa tablica, 257 dymek z tekstem pomocy, 527 dynamika metod, 80 dziedziczenie. 72 dzielenie, 273

#### E

edytor Items Collection Editor, 217 tekstowy, 96 elementy kontrolki TreeView, 194 listy, 191 obiektu, 82 elipsa, 389 enkapsulacja, 72 kodu i danych, 346 etykieta, 155, 302 Excel, 510

#### F

filtr plików, 40, 404 flagi atrybutów pliku, 413 foldery, 415 formatowanie daty i czasu, 286 formularze, 23, 26, 109 do wysyłania wiadomości, 486 dodawanie kontrolek, 129 dodawanie narzędzi, 201 dodawanie pasków menu, 201 dodawanie przycisków, 117 modalność, 122 moduły, 225 określanie położenia, 124 określanie wielkości, 120 potomne, 151 przewijane, 147 przezroczyste, 147 przypisywanie ikony, 117

startowe, 152 techniki projektowania, 129 ukrywanie, 121 wyświetlanie, 121, 123 zamykanie, 126 zmiana wyglądu, 119 zmienianie koloru tła, 112 zmienianie nazwy, 110 zmienianie wyglądu, 110 funkcja, 228, 232 CLng(), 328, 329, 331 DateAdd(), 284, 285 InStr(), 281 IsDate(), 287 IsNumeric(), 293 Len(), 279 Microsoft.VisualBasic.Left(), 279 Microsoft.VisualBasic.Right(), 280  $Mid()$ , 280 funkcje konwersji typu, 247 ramki, 119 tekstowe, 279

## G

GDI, Graphical Device Interface, 382 gorący klawisz, 204 grafika, 381 grupy kontrolek, 166

#### H

hasło, 162

## I

IDE, Integrated Development Environment,  $20$ ikona. 117 ikony formularza, 28, 118 informacje o zaznaczonym elemencie listy, 174 od użytkownika, 370 instancja, 81 instrukcja Case, 297 Catch ex As Exception, 336 Dim, 257

Do...Loop, 313 ElseIf, 295 End Function, 238 End If, 37 End Sub, 230, 238 End Try, 336 Exit. 303 Exit For, 309 For, 307 Γος... Next, 307, 310 GoTo, 302 If...Then, 37, 296 Next, 308, 310 print, 328 Select...Case, 296, 298, 301 Try...Catch...Finally, 335 With, 403 IntelliSense, 75, 99 interakcie przy użyciu klawiatury, 372 z użytkownikiem, 361 interfejs, 346, 349 obiektu, 347 urządzenia graficznego, 382 użytkownika, 31, 35, 99

## J

jawne deklarowanie zmiennych, 252 określanie typów danych, 253 język Microsoft IL, 544, 562

#### K

klasa, 26, 346 Attachment(), 483 DataAdapter, 442 DataSet. 442 DataTable, 442, 453 MailMessage, 483, 484 SMPTClient(), 483 SmtpClient, 484 SqlConnection, 442 Word.Application, 518 klawiatura, 372 klawisz F<sub>5</sub>, 35 Shift, 137

klient, 347, 509 klucze główne rejestru, 420 kod do wysyłania wiadomości, 490 klienta, 349 maszynowy, 545, 563 obsługującego zdarzenia, 100 obsługujący interfejs użytkownika, 35 obsługujący zdarzenia, 95 odczytujący atrybuty pliku, 413 procedur, 228 zamykający aplikację, 38 zarządzalny, 544, 562 kolejność wyróżniania kontrolek, 144 kolekcja, 71, 84 Buttons, 217 Controls, 87 Items, 170, 171, 173, 214 Nodes, 195 TabPages, 185 kolor. 55 tła, 112 kolory systemowe, 385, 386 kolumna, 190 komentarze, 322 kompilacja, 24 kompilator, 244 komponent, 510 dystrybucyjny, 20 petli For, 308 projektu, 62 komunikat. 335, 361 konflikt zakresów widoczności, 262 konkatenacja, 278 kontekstowy system pomocy, 67 kontener, 166 kontrolka, 25, 29 Button, 31, 75 CheckBox, 165 ComboBo, 176 ContextMenuStrip, 210 GroupBox, 166 ImageList, 188, 190 Label, 183 ListBox, 134, 170 ListView, 189, 192, 193, 195 MenuStrip, 203 OpenFileDialog, 31, 34, 37, 40, 402 PageSetupDialog, 464

paska narzędzi, 213 PictureBox, 31, 102 PrintDocument, 464 PrintPreviewDialog, 464, 473 RadioButton, 168 SaveFileDialog, 34, 406 StatusStrip, 219 TabControl, 186, 198 Timer, 93 ToolStrip, 213 ToolTip, 527 TreeView, 194, 197 UserControl, 529, 530 kontrolki niewidoczne, 33 potomne, 522 tradycyjne, 155 widoczne, 31 zaawansowane, 181 zagregowane, 527, 531 zakotwiczone, 140 konwersja typu danych, 246 w dół, 246 w górę, 246 kopiowanie pliku, 408 kotwiczenie, 140 kontrolek, 142 kształty, 389

#### L

liczby ujemne, 272 linia, 389 lista. 171 elementów, 170 hierarchiczna, 194 kolorów, 57 rozwijana, 176, 177 zaawansowana, 189 literał, 279

#### Ł

łaczenie ciągów znaków, 278

#### M

maksymalizowanie, 118 manipulowanie elementami listy, 170, 171 kontrolkami, 131 listami, 193 mapa bitowa, 383 MDI, Multiple-Document Interface, 149 menu, 201 kontekstowe, 210 podręczne, 64 polecenia, 206 Project, 64 rozwijane, 218 metoda, 71, 79, 348, 353 Add(), 172, 193 BaseDirectory(), 435 Clear(), 82, 174, 198  $Close(), 126, 431$ Copy(), 409 CreateDirectory(), 415 CreateGraphics(), 382 Delete(), 410 Dispose(), 83 DrawLine(), 389 DrawRectangle(), 82 Exists(), 408 GetAttributes(), 413, 415 GetCreationTime(), 412, 415 GetLastAccessTime(), 412, 415 GetLastWriteTime(), 412, 415 Invalidate(), 396 Me.Close(), 39 MessageBox.Show(), 67, 266, 365-367 Move(), 409 ReadToEnd(), 432 Remove(), 172, 194, 197 SelectNextControl(), 146 SetValue(), 424 ShowDialog(), 37, 369, 405 WriteLine(), 432 metody niestandardowe, 535 Microsoft Excel, 510 Microsoft Office 2016, 509 Microsoft Word, 516 miniformularz, 166 minimalizowanie, 118

mnożenie, 272 modalność formularza, 122 model obiektowy, 509 modulo, 273 moduł, 260 kodu, 225 klasy, 347 moduły standardowe, 347 modyfikowanie nazw zmiennych, 267 mysza, 375

#### N

nadawanie nazw obiektom, 25 wartości kluczy, 423 narzędzia diagnostyczne, 326 narzędzie Object Browser, 87 nazwa formularza, 110 metody, 82 obiektu, 25, 82 procedury zdarzeń, 104 zmiennej, 267 niemodalne okna, 146 nieskończone wywołania, 239 niestandardowe metody, 535 właściwości, 534 zdarzenia, 535 nowy projekt, 21, 44

#### O

obiekt, 71, 72, 345 Application, 513 DataTable, 448 Excel.Application, 513 Exception, 338 File, 407 FileAttributes, 411 formularza, 104 Graphics, 381, 382, 383 MouseEventArgs, 98 My.Computer.Registry, 421 StreamWriter, 432 System.IO.Directory, 415 System.IO.File, 408 Word, 517

obiektowość, 72 obiekty czas życia, 358 przeglądanie, 54 tworzenie, 353, 357 tworzenie interfejsu, 347 typu Control, 25 usuwanie, 358 wczesne wiązanie referencji, 356 zapisywanie referencji, 354 zmienianie właściwości. 54 obraz formularza, 391 w tle formularza, 114 obsługa błędów, 335 grafiki, 391 interfejsu użytkownika, 35 klawiatury, 373 serwera automatyzacyjnego, 513 spodziewanych wyjątków, 338 środowiska Visual Studio 2015, 43 wyjatków, 337 zdarzenia, 36 zdarzeń, 99, 100 zdarzeń myszy, 377 odbicie, 355 odczytywanie atrybutów pliku, 413 danych, 450 daty i czasu, 412 daty i godziny, 287 plików tekstowych, 430, 432 wartości kluczy, 423 właściwości, 73 odejmowanie, 272 dat i godzin, 284 odinstalowanie udostępnionej aplikacji, 504 odstępy między kontrolkami, 138 odwołania do tablicy, 256 odwołanie wprzód, 25 ograniczanie liczby znaków, 160 okna z zakładkami. 184 okno Czcionka, 56 Define Color, 58 do wybierania plików, 405 Items Collection Editor, 214, 216 New Project, 21, 22, 45

okno programu Excel, 514 String Collection Editor, 170 View Detail, 330 z kodem, 36 okrag, 389 określanie przedziału czasu, 285 typu danych, 244 wielkości formularza, 120 zakresu widoczności. 258 klikniętego przycisku, 365 OOP, object-oriented programming, 226, 346 opcja Layout Mode, 133 ShowGrid, 133 opcje technologii ClickOnce, 506 operacje arytmetyczne, 271 na ciągach znaków, 278 na datach i godzinach, 283 na plikach, 401 na rejestrze, 419 operator And, 277 Not. 277 0r. 277 Xor, 278 operatory logiczne, 271, 276 porównania, 275 opis właściwości, 58 otwieranie projektu, 46

#### P

pamięć, 547, 565 panel Error List, 255, 324 Immediate Window, 328, 330 Personalizacja, 385 Properties, 24, 53 Solution Explorer, 59 Toolbox, 30, 51, 53 panele automatycznie ukrywane, 47, 50 projektowe, 47 swobodne. 47

ukrywanie, 47 wyświetlanie, 47 zadokowane, 47 zamknięte, 47 parametr, 96, 236 Format pikseli, 383 Provider, 445 Przyciski, 363 typu MessageBoxIcon, 363 parametry procedury, 66 zdarzeń. 97 pasek Layout, 137 narzędzi, 51, 213, 215 menu rozwijane, 218 programowanie, 217 ukrywanie, 51 wyświetlanie, 51 przewijania, 159 stanu, 218 tytułu, 112 pętla, 307 Γor... Next, 307, 310 Do...Loop, 259, 313 Loop, 308 rekurencyjna, 239 pióro, 384 platforma  $NET$ , 20, 543, 561 ADO.NET, 442 plik dziennika, 433 pliki kopiowanie, 408 odczytywanie atrybutów, 412 odczytywanie właściwości, 411 projektu, 64 przenoszenie, 409 tekstowe. 419 usuwanie, 410 wykonywalne, 24 zmiana nazwy, 410 pluskwa, 321 podgląd dokumentu, 471 wydruku, 464 podmenu, 205 podprogram, 228, 229

pola obiektu DataRow, 451 opcji, 168 pole do wprowadzania hasła, 162 do wprowadzania tekstu, 157 tekstowe, 159, 525 tekstowe wielowierszowe, 158 wyboru, 165 polecenia menu, 206 programowanie, 208 przemieszczanie, 206 przypisywanie skrótów klawiszowych, 212 usuwanie. 206 zaznaczane, 206 polecenie Add/New Item, 64 Checked, 206 Debug/Stop Debugging, 325 New Item, 64 Options, 96 Reset, 116 polimorfizm, 72 połączenie z bazą danych, 443 położenie formularza, 124 pomoc, 67 porównywanie wartości, 275 porządkowanie pamięci, 547, 565 potęgowanie, 273 późne wiązanie, 354 referencji obiektu, 354 priorytety operatorów, 273 procedura, 66, 225, 228 Drukuj0braz(), 467 InputBox(), 370 RysujKontrolkę(), 532 typu Function, 232 typu Sub, 228 procedury niezwracające wartości, 228 zakres, 260 zwracające wartości, 232 proces zdarzenia, 36 program, 61 instalacyjny, 500 programowanie, 233, 223 obiektowe. OOP. 226 paska narzedzi, 217 poleceń menu, 208

projekt, 20 dodawanie kontrolek, 29 interfejs użytkownika, 31, 35 komponenty, 62 otwieranie, 46 pliki. 64 tworzenie, 21 typu Windows Forms Application, 23 uruchomienie. 39 właściwości, 63 z obsługą grafiki, 391 z obsługą zdarzeń, 99 zapisywanie, 27 zarządzanie, 59 projektowanie formularzy, 129 interfejsu użytkownika, 31 projekty jednodokumentowe, 149 wielodokumentowe, 149 prostokąt, 387, 389 przechowywanie danych, 66 obrazów, 187 przedział czasu, 285 przeglądanie plików, 36 rekordów danych, 453 przeglądarka obiektów, 87 przekazywanie parametrów, 236 przemieszczanie poleceń menu, 206 przenoszenie pliku, 409 przerywanie wykonywania kodu, 335 przestrzeń nazw, 260, 545, 563 System.IO, 407 przetwarzanie danych, 448 w skoroszycie, 514 przetwarzanie iteracyjne, 84 przyciąganie do linii, 133 przycisk, 32, 162 Align Tops, 138 anulujący, 164 do wysyłania wiadomości, 484 Drukuj, 462 kontrolny, 117 Make Same Size, 138 maksymalizujący, 117 minimalizujący, 117 Podgląd wydruku, 462 Save All, 102

przycisk Show All Files, 60 Stop Debugging, 77, 84, 150 zatwierdzający, 164 przypisywanie ikony, 117 skrótów klawiszowych, 212 pułapka, 326, 328 pułapki zaawansowane, 332 punkt kontrolny, 335

#### R

ramka, 119 referencje do biblioteki automatyzacyjnej, 510, 517 referencje obiektu, 354 rejestr systemu Windows, 419 odczytywanie ustawień, 425 struktura, 420 tworzenie kluczy, 422 usuwanie kluczy, 423 zapisywanie ustawień, 426 rekord danych, 453 rekurencyjne wywoływanie procedur, 94 zdarzeń, 93 RGB, red, green, blue, 112 rozmiar kontrolek, 138 rozwiązanie, 61 rozwiązanie, solution, 20 rysowanie kształtów, 389 linii. 389 okręgów i elips, 389 prostokąta, 82 prostokątów, 389 tekstu, 390

## S

sekcia All Languages, 96 Get, 351 Set, 351 Text Editor, 96 serwer, 347, 509 automatyzacyjny, 513, 517 siatka, 131 skalowanie obrazu, 476 skoroszyt, 514 słowo kluczowe Dim, 249 Public, 228 Step, 309 Until, 314 While, 314 sortowanie listy, 176 sprawdzanie poprawności danych, 331 kodu, 492 programu, 84 programu instalacyjnego, 502 stała, 243, 247 DialogResult.OK, 37 stałe modułowe, 250 stan formularza, 123 sterowanie aplikacjami Microsoft Office 2016, 509 programem Microsoft Excel, 510 programem Microsoft Word, 516 stos. 239 stosowanie kolorów systemowych, 385 kontrolki OpenFileDialog, 402 kontrolki SaveFileDialog, 406 piór, 384 przestrzeni nazw, 546, 564 stałych, 247 struktura kolekcji, 84 rejestru, 420 strukturalna obsługa błędów, 335 szablon formularza, 26

# ¥

środowisko CLR, 544, 562 IDE, 20 programistyczne, 17 uruchomieniowe, 544 Visual Studio 2015, 20

#### T

tablice, 243, 255 wielowymiarowe, 256 technologia ClickOnce, 499, 506 tekst, 390 statyczny, 155 test, 427 aplikacji klienckiej, 516 zagregowanej kontrolki, 536 testy dziennika, 437 tworzenie czasomierzy, 181 czytelnych komunikatów, 366 formularzy, 109 funkcji, 232 głównego menu, 202 hierarchicznych list, 194 instancji, 81 instancji obiektów, 353 interfeisu MDI. 149 interfejsu obiektu, 347 interfejsu użytkownika, 99, 107 kluczy rejestru, 422 kodu obiektowego, 81 kodu procedur, 228 kontenerów, 166 kontrolki potomnej, 522 kontrolki zagregowanej, 527 list rozwijanych, 176 menu. 201 niemodalnych okien, 146 niestandardowego zdarzenia, 535 niestandardowej metody, 535 niestandardowej właściwości, 534 nowego projektu, 44 obiektów. 345 obiektu DataTable, 450 obiektu Graphics, 382, 383 obiektu SqlDataAdapter, 449 obiektu w deklaracji zmiennej, 357 okien dialogowych, 184 paska stanu, 218 petli Do...Loop, 313 pliku dziennika, 433 poleceń, 205 procedur, 225 programu instalacyjnego, 500 projektu, 21

przewijanych formularzy, 147 przezroczystych formularzy, 147 przycisków, 162 przycisku, 32 referencji do biblioteki, 517 rekordów danych, 455 rozwijanego menu, 218 skoroszytu, 514 tablic wielowymiarowych, 256 wielowierszowego pola tekstowego, 158 własnych kontrolek, 521 własnych okien dialogowych, 367 zaawansowanych list, 189 zaznaczanych poleceń menu, 206 zmiennych dla opcji, 264 typ danych, 243 Date, 283 typy procedur, 228 wartości kluczy rejestru, 421

#### U

udostępnianie procedur, 353 zmiennych klasy, 349 ukrywanie formularzy, 121 paneli, 47 pasków narzedzi, 51 upakowanie bitowe, 412 uruchomienie projektu, 39 ustawianie formularza startowego, 152 siatki, 132 strony, 473 właściwości, 73 właściwości kontrolek, 139 właściwości Text, 27 usuwanie elementów, 194 elementów z listy, 172 kluczy rejestru, 423 obiektów, 358 plików projektu, 64 pliku, 410 poleceń menu, 206 rekordów danych, 457 spacji, 282

usuwanie wezłów. 197 zakładek, 186 utrwalanie obrazu formularza, 391 użycie instrukcji Select Case, 301 obiektów, 80 petli Do...Loop, 315 zmiennych, 251

#### V

Visual Studio dostosowywanie środowiska, 46 obsługa, 46 strona startowa, 44 Visual Studio 2015, 20, 24

#### W

warstwy kontrolek, 146 wartości parametru Format\_pikseli, 383 parametru Przyciski, 363 właściwości DashStyle, 384 wyliczeniowe typu DialogResult, 366 wartość **False, 293** zmiennej, 251 wczesne wiązanie, 354 referencji obiektu, 356 wdrażanie aplikacji, 499 węzeł, 87, 196 wiadomości e-mail, 483, 484 wielkość formularza, 29 wielowierszowe pole tekstowe, 159 Windows Forms Application, 22 wklejanie znaków. 525 własne kontrolki, 521 okna dialogowe, 367 właściwości, 71, 72 do odczytu, 351 do zapisu, 351  $grupv, 167$ klasy, 349 kontrolek, 139 niestandardowe, 534 obiektów, 25, 53, 74

obiektu MouseEventArgs, 98 obiektu Registry, 422 określające kolor, 55 pliku, 411 projektu, 63 przycisku, 33, 75 składowe, 115 tylko do odczytu, 352 tylko do zapisu, 352 właściwość, 348 AcceptButton, 164 ActiveMdiChild, 151 Anchor, 141, 143 AutoCompleteMode, 178 AutoCompleteSource, 178 AutoScroll, 148 AutoScrollMargin, 148 AutoScrollMinSize, 148 AutoSize, 183 BackColor, 55, 112, 385 BackgroundImage, 114, 116 BackgroundImageLayout, 124 BorderStyle, 55 CancelButton, 165 CheckState, 166 Columns, 190 ConnectionString, 445, 446 ContextMenuStrip, 211 Count, 193 DashStyle, 384 DialogResult, 368 DropDownStyle, 178 Enabled, 158, 160 Filter, 404 Font. 55 FormBorderStyle, 119, 220 Height, 28 Interval, 93 Items, 176 Location, 168, 202 Location.Y, 219 MaxLength, 160 Message, 338 Multiline, 158, 160 Name, 26, 31 Opacity, 311 Option strict, 254 Parent, 195 ScrollBars, 159, 160 SelectedIndex, 187

SelectedItems, 193 SelectionMode, 176 ShortcutKeys, 212 ShowInTaskbar, 126 Size, 55 Sorted, 176 StartPosition, 125 Size, 28 TabIndex, 144, 145 Text, 27, 156, 191 Title, 404 ΤοοlTipText, 413 ΤοpMost, 146 View. 190 WindowState, 123, 124 Width, 28 wprowadzanie hasła, 162 wspólny system typów, 547, 565 wstrzymywanie kodu, 334 wybieranie ikonek, 30 koloru, 114 obiektów, 54 plików, 405 wychodzenie z petli, 309, 313 z procedur, 238 wyciek pamieci, 83 wydruk, 464 wygląd kontrolki, 530 wyjątek, 324, 337 InvalidCastException, 325, 328, 339 ΟutΟfMemoryException, 340 StackOverflow, 94 wyjątki nieobsłużone, 340 spodziewane, 338 wyodrębnianie części daty, 286 wyrażenia, 251 wyrównywanie kontrolek, 137 tekstu, 158 wysyłanie wiadomości, 484 wyświetlanie formularza, 121, 123 ikony, 125, 363 komunikatów, 335, 361 obrazów, 41, 116 okna programu Excel, 514 paneli, 47

pasków narzedzi, 51 pliku dziennika, 436 przycisków, 363 tekstu, 112 wywołania rekurencyjne, 239 wywoływanie metod. 79 procedur, 225, 233 zdarzeń, 92

#### Z

zaawansowane cechy pułapek, 333 zagnieżdżanie instrukcji, 295 konstrukcji If...Then, 296 zakładka, 185 Toolbox, 24 Web.<sub>58</sub> zakończenie pętli, 309 zakres bloku, 259 modułu, 260 procedury, 260 przestrzeni nazw, 260 wartości, 245 widoczności, 243, 258 zamykanie formularza, 118, 126 programu, 38 zapisywanie plików tekstowych, 430 projektu, 27 referencji obiektu, 354 ustawień w rejestrze, 426 zarządzanie plikami projektu, 59 projektami, 59 zastępowanie ciągu znaków, 282 zastosowanie zmiennych, 263 zaznaczane polecenia menu, 206 zaznaczanie grup kontrolek, 135 zdarzenia, 35, 71, 91 klawiatury, 373 myszy, 375 niestandardowe, 535 pola tekstowego, 162 wywoływane przez system operacyjny, 93 wywoływane przez użytkownika, 92

zdarzenie Click, 36, 77, 163, , 233 375 FormClosed, 376 FormClosing, 266 KeyDown, 373 KeyPress, 373, 526 KeyUp, 373 Load, 265 MouseDown, 163, 375 MouseEnter, 375 MouseLeave, 102, 375 MouseMove, 103, 163, 375 MouseUp, 163, 375 Paint, 395 SelectedIndexChanged, 187 TextChanged, 93, 163, 526 Tick, 183

zgłoszenie wyjątku, 324 zmienianie cech obiektów, 25 koloru tła, 112 nazwy pliku, 410 nazwy formularza, 110 rekordów danych, 455 ustawień strony, 473 wielkości formularza, 28 wyglądu formularza, 110 zmienna, 66, 249 typu Object, 354 zmienne, 243 klasy, 349 publiczne, 264 statyczne, 262 z opcjami, 265 znak kontynuacji, 83

# PROGRAM PARTNERSKI

GRUPY WYDAWNICZEJ HELION

1. ZAREJESTRUJ SIĘ 2. PREZENTUJ KSIĄŻKI **3. ZBIERAJ PROWIZJĘ** 

Zmień swoją stronę WWW w działający bankomat!

# Dowiedz się więcej i dołącz już dzisiaj! http://program-partnerski.helion.pl

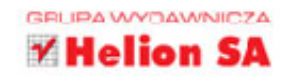

Visual Basic jest bardzo popularnym językiem programowania wysokiego poziomu rozwijanym przez firmę Microsoft. Jego składnię oparto na języku Basic i unowocześniono, zapewniając przy tym wykorzystanie technologii ActiveX. Visual Basic w wersji 2015 zasadniczo różni się od swoich poprzedników: jest zdecydowanie lepszy, ma większe możliwości, a funkcjonalnością dorównuje takim językom jak C++. Jednak konsekwencją tego rozwoju jest większa złożoność języka.

Niniejsza książka ma jeden cel: jak najszybciej nauczyć Cię poprawnego programowania w jezyku Visual Basic. W ciagu 26 lekcji, z których każda powinna zająć najwyżej godzinę, przyswoisz sobie praktyczne umiejętności pozwalające na samodzielne zbudowanie kompletnej aplikacji. Gruntownie poznasz środowisko programistyczne Visual Studio 2015 i takie elementy interfejsu użytkownika jak formularze i kontrolki, a także dowiesz się, jak je wykorzystać, aby przygotować atrakcyjną i funkcjonalną aplikację. W książce znajdziesz też liczne przykłady starannie objaśnionego kodu.

## W książce omówiono:

- środowisko Visual Basic 2015, jego interfejs, funkcje i narzędzia
- podstawowe pojęcia programistyczne i szczegóły programowania w Visual Basic 2015
- rodzaje kontrolek i ich zastosowanie
- prace z danymi tekstowymi, plikami graficznymi i bazami danych
- pracę z systemem plików użytkownika i interakcje z zewnętrznymi aplikaciami Windows
- zagadnienia dotyczące platformy Microsoft .NET

James Foxall jest prezesem Tigerpaw Software. Przedsiębiorstwo to rozwija oprogramowanie do automatyzacji procesów biznesowych dla licznych firm informatycznych, telekomunikacyjnych, integratorów systemowych i wielu innych. Foxall jest autorytetem w dziedzinie usprawniania procesorów biznesowych, tworzenia interfejsów i standardów aplikacji Windows. Napisał 15 książek poświęconych wykorzystaniu zdobyczy technicznych do lepszego prowadzenia biznesu.

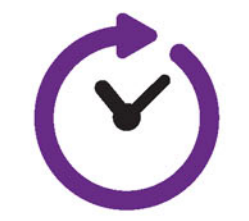

sięgnij po WIĘCEJ

# Poznaj Visual Basic — i programuj dla Windows!

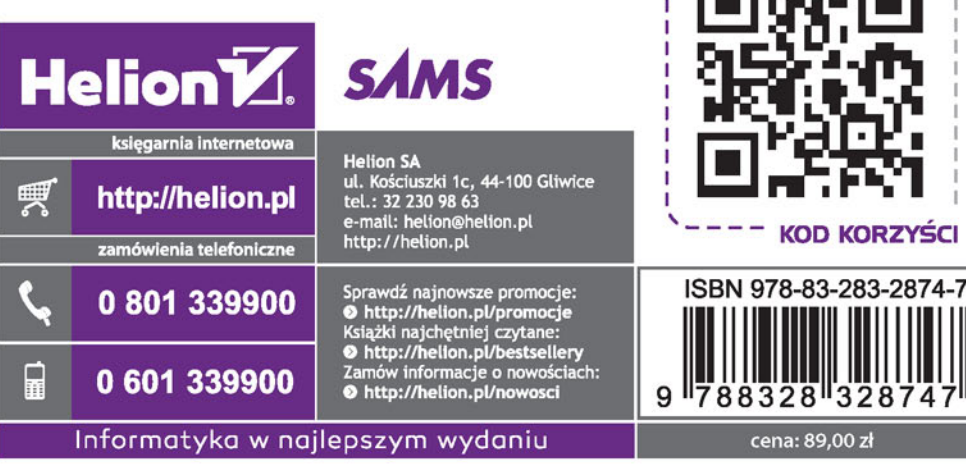